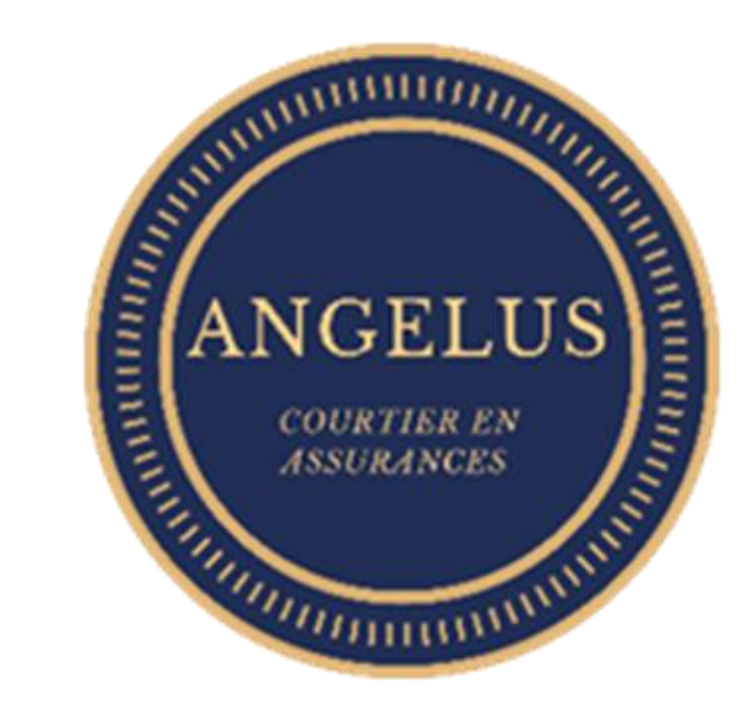

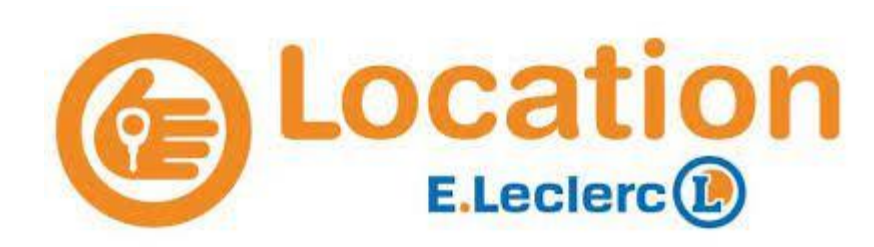

MANUEL **Extranet** « COURTIER EN LIGNE »

1

# Sommaire<sup>1</sup>

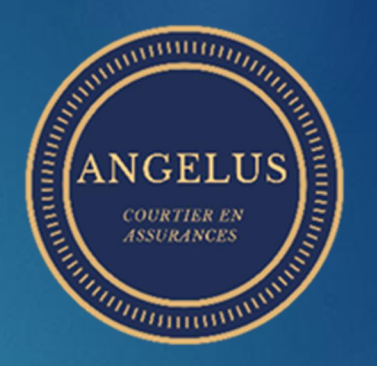

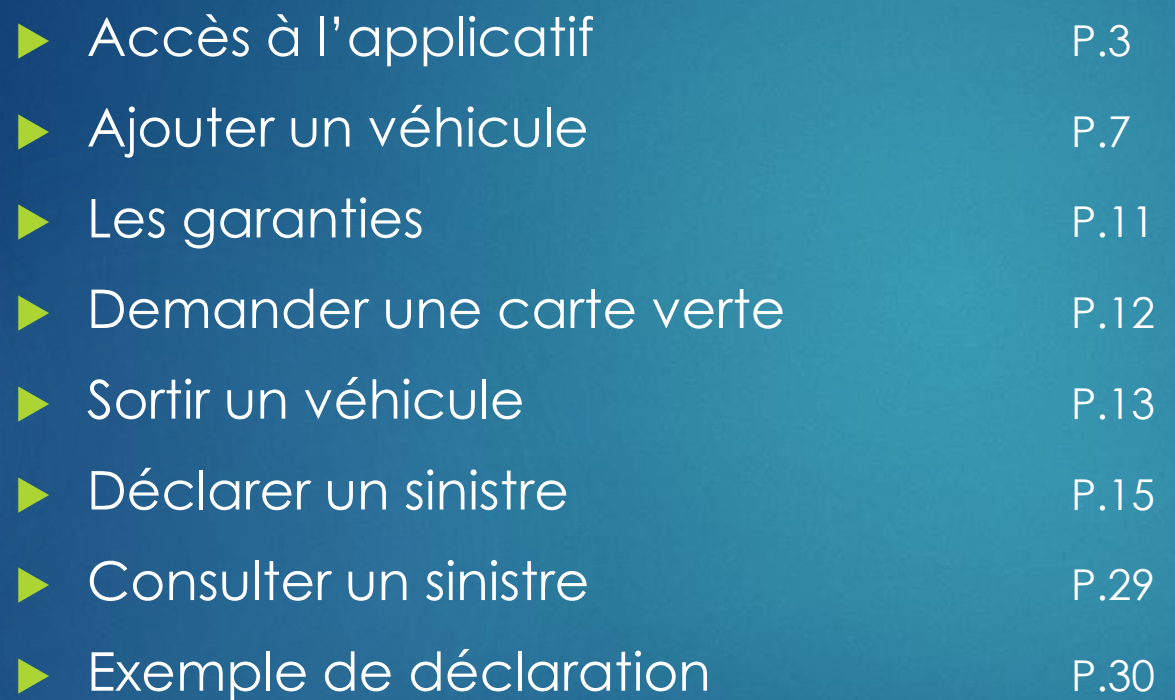

# Accès à l'application Mon courtier en ligne

### Accès: [https://angelus.courtier-en-ligne.com](https://angelus.courtier-en-ligne.com/)

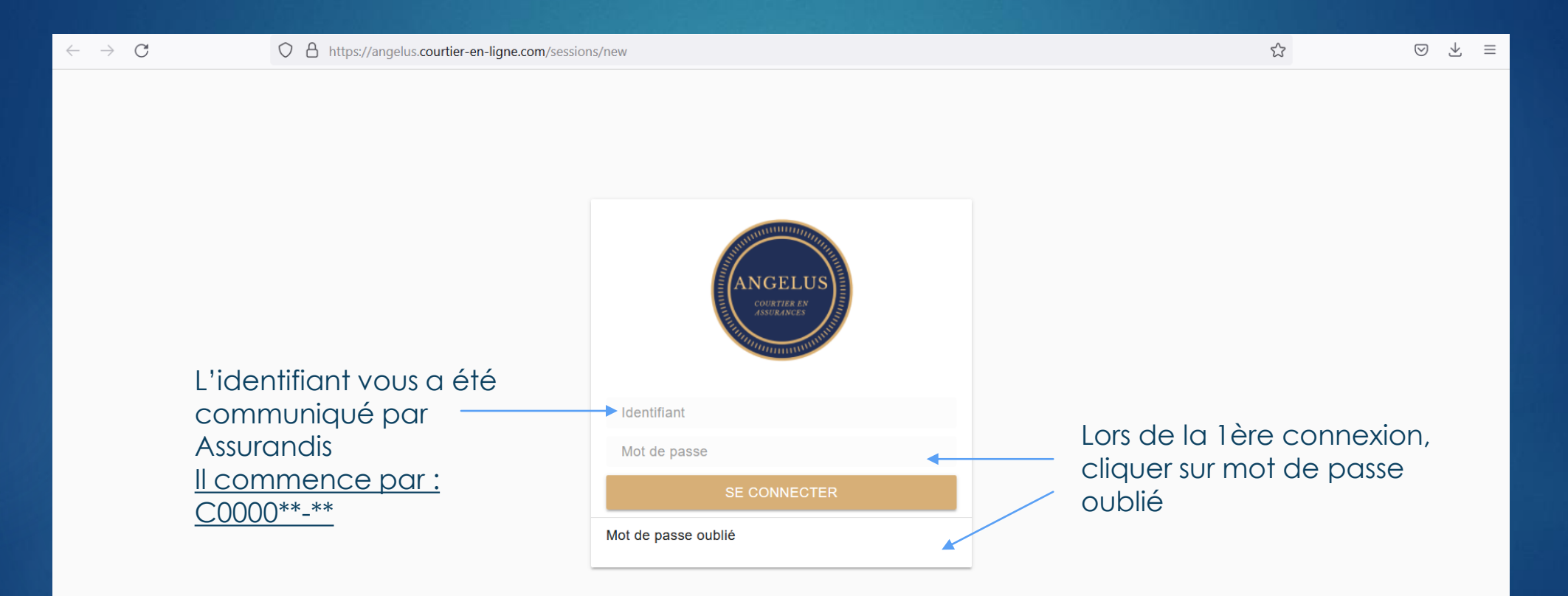

## Lors de votre connexion, vous arrivez sur cet écran :

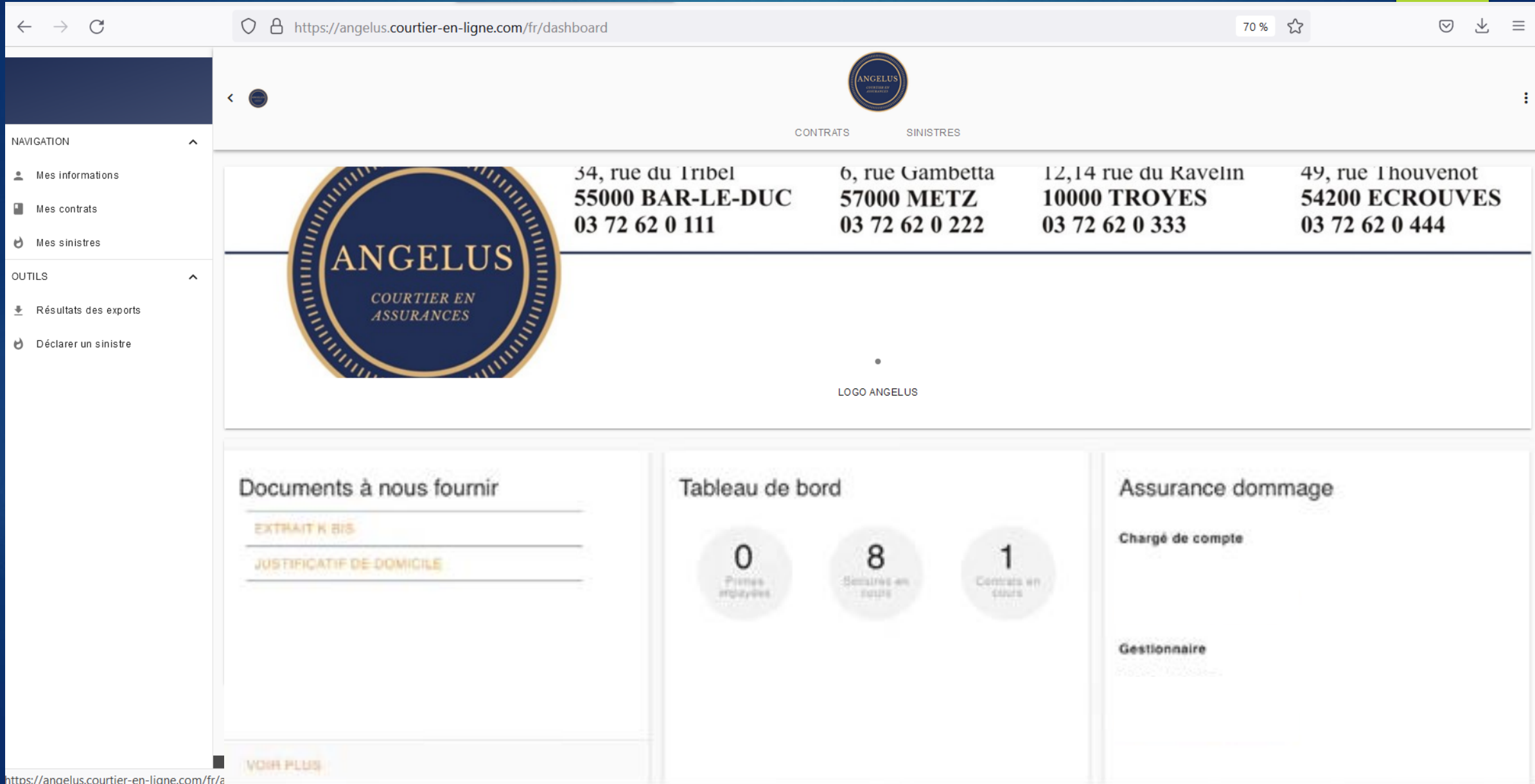

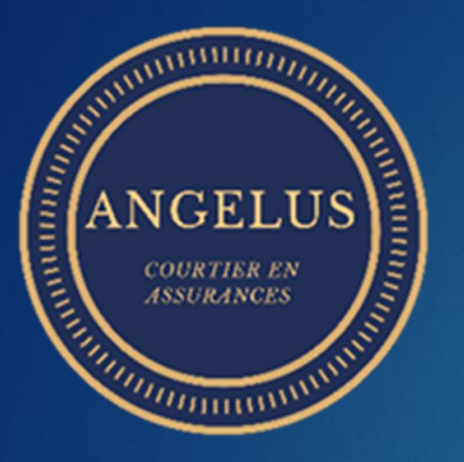

# **Courtier en ligne** c'est :

- Un accès personnel et sécurisé
- Disponible 7j/7 24h/24
- Suivi de dossier sinistre
- Gestion de parc
- Edition de cartes vertes

- Compléter les documents en attente
- Déclarer ses sinistres
- Suivre et compléter ses sinistres
- Extraire des informations ( parcs, suivi sinistre)

# **Accès**

- au tableau de bord
- Mes contrats
- Mes sinistres
- Mes quittances
- Mes documents **Suivi**

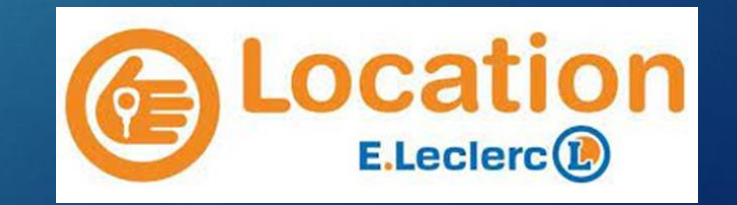

### **Mes informations** Cet onglet reprend vos coordonnées

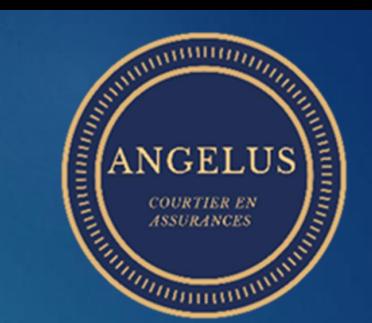

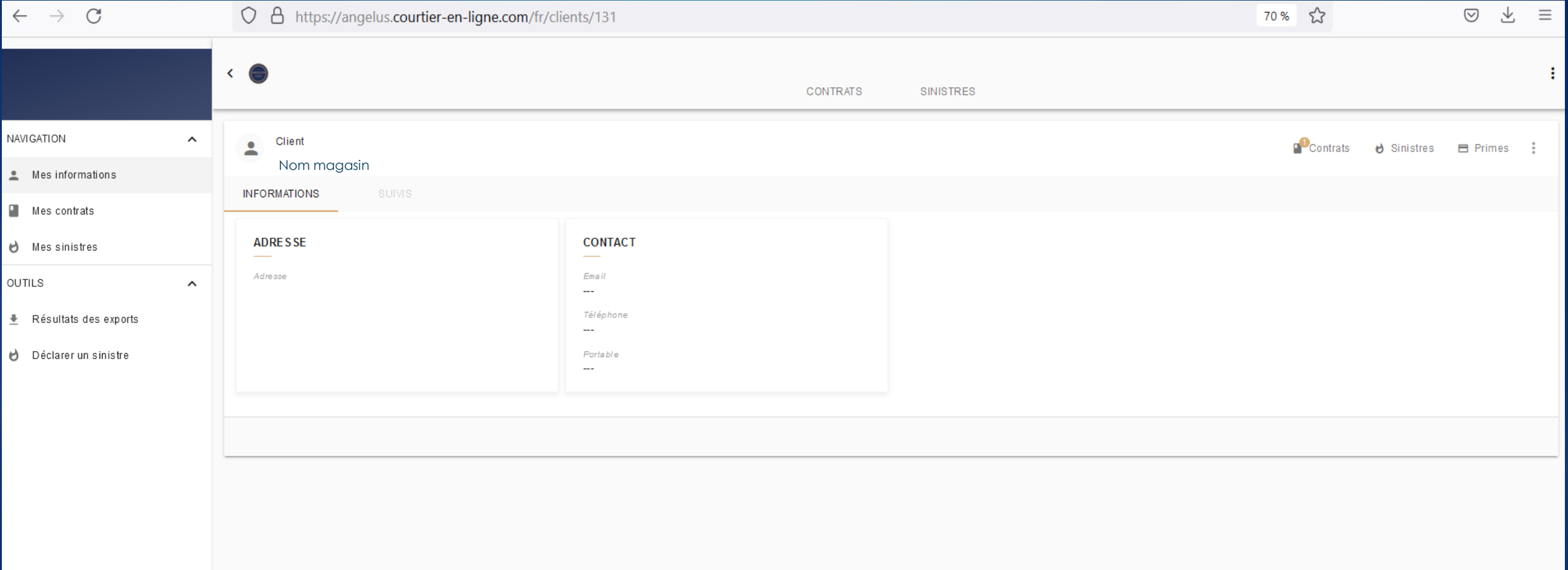

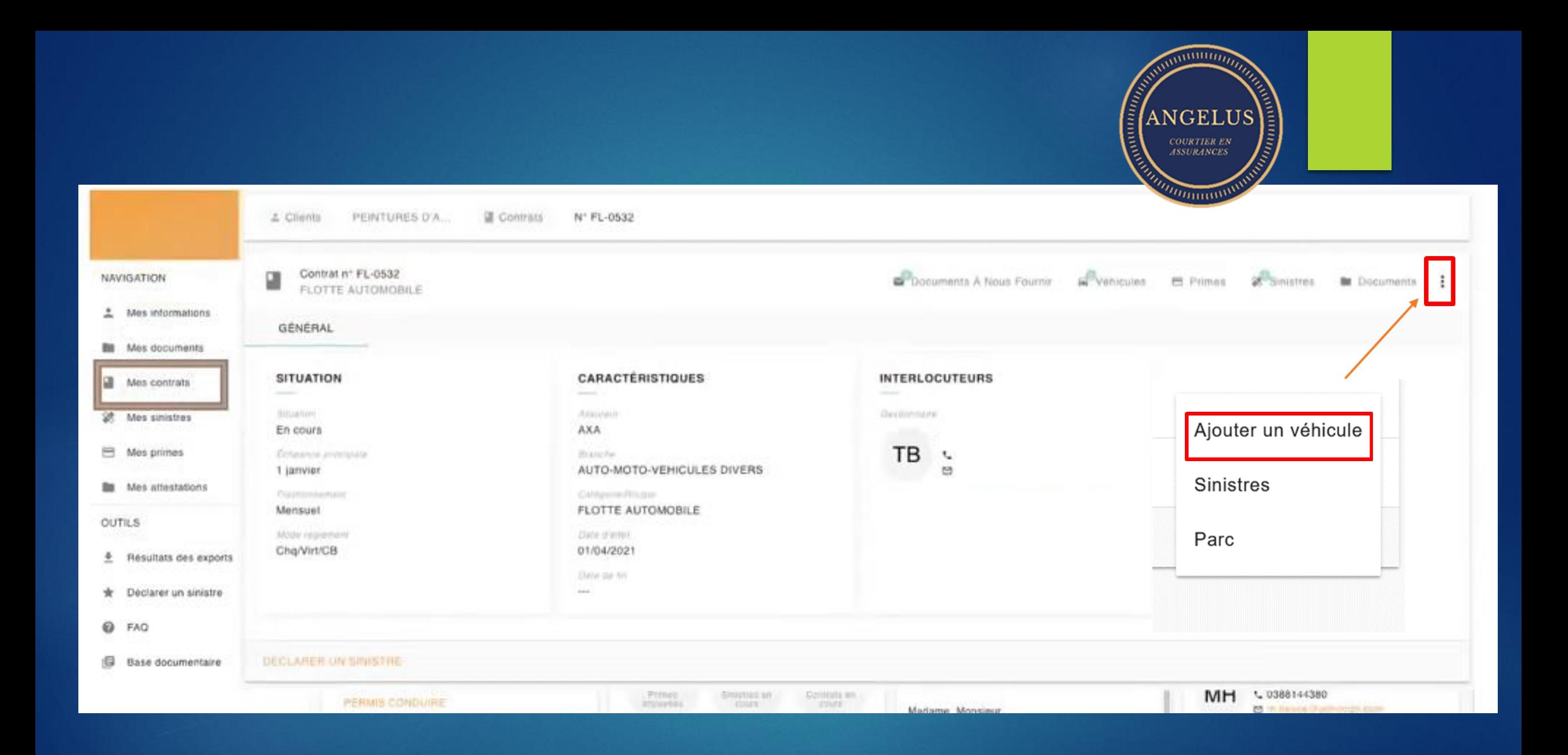

# Ajouter un véhicule

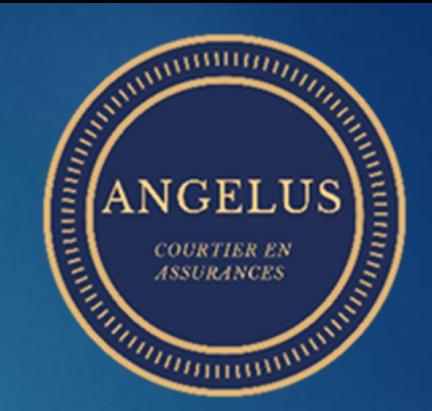

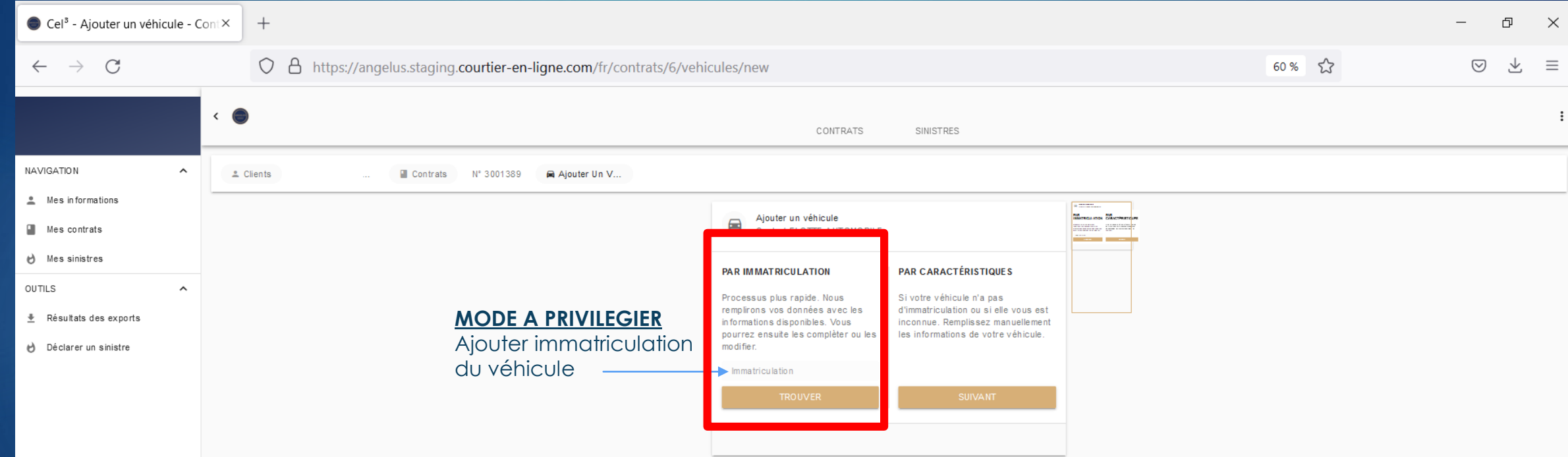

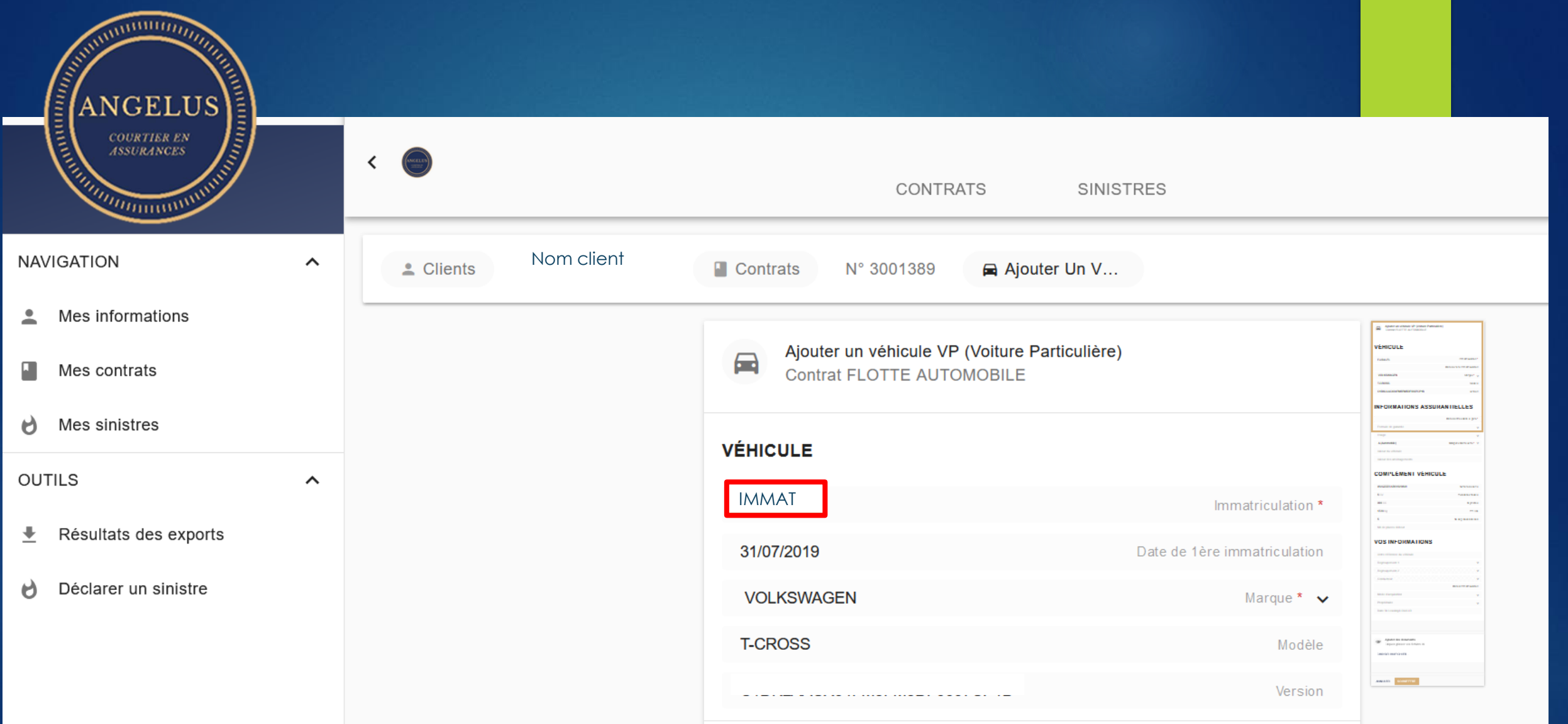

• Remplir uniquement l'immatriculation, les autres informations s'alimentent automatiquement grâce au FVA (fichier des véhicules assurés)

### Eléments obligatoires pour l'intégration

#### **INFORMATIONS ASSURANTIELLES**

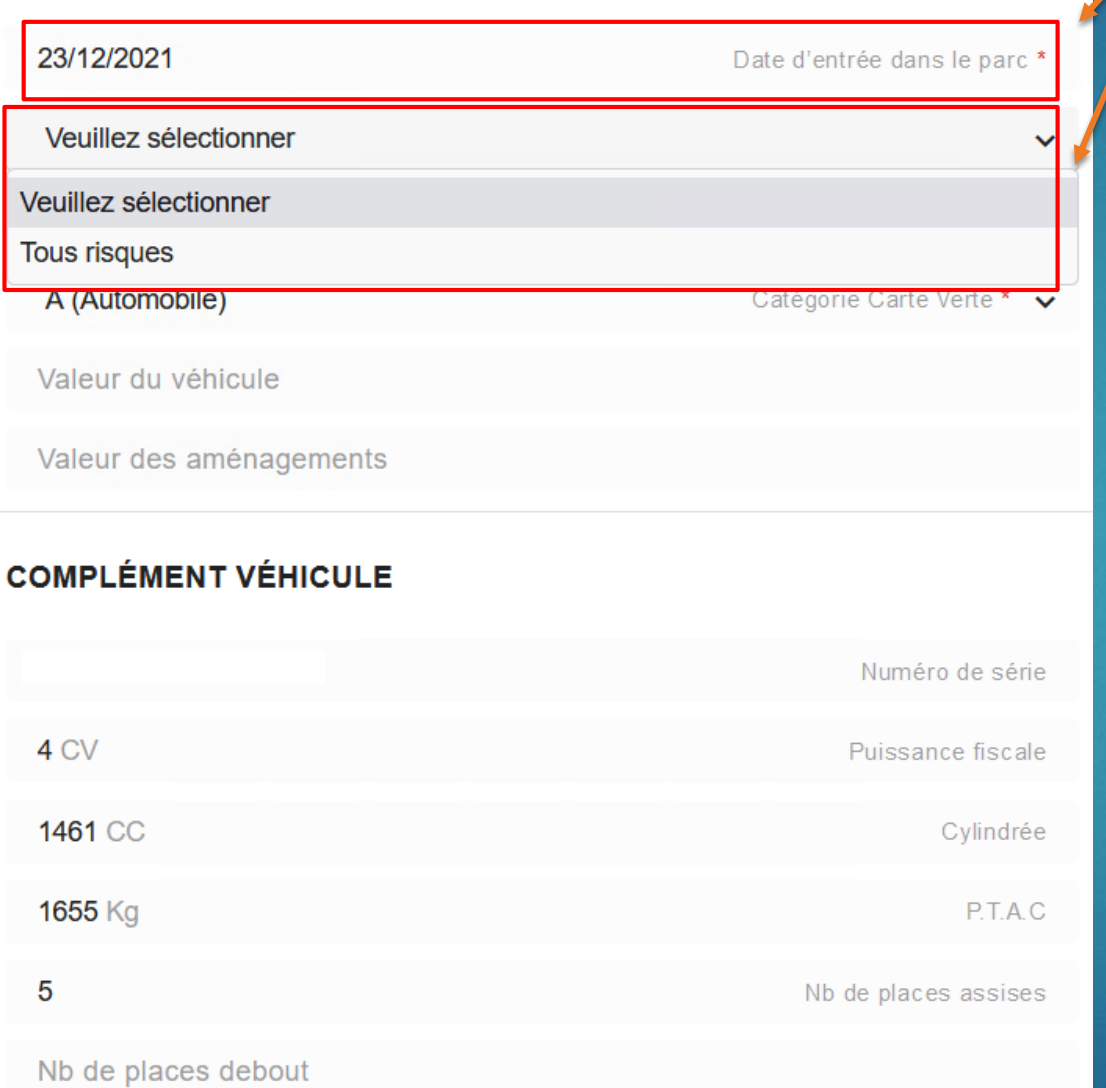

#### **VOS INFORMATIONS**

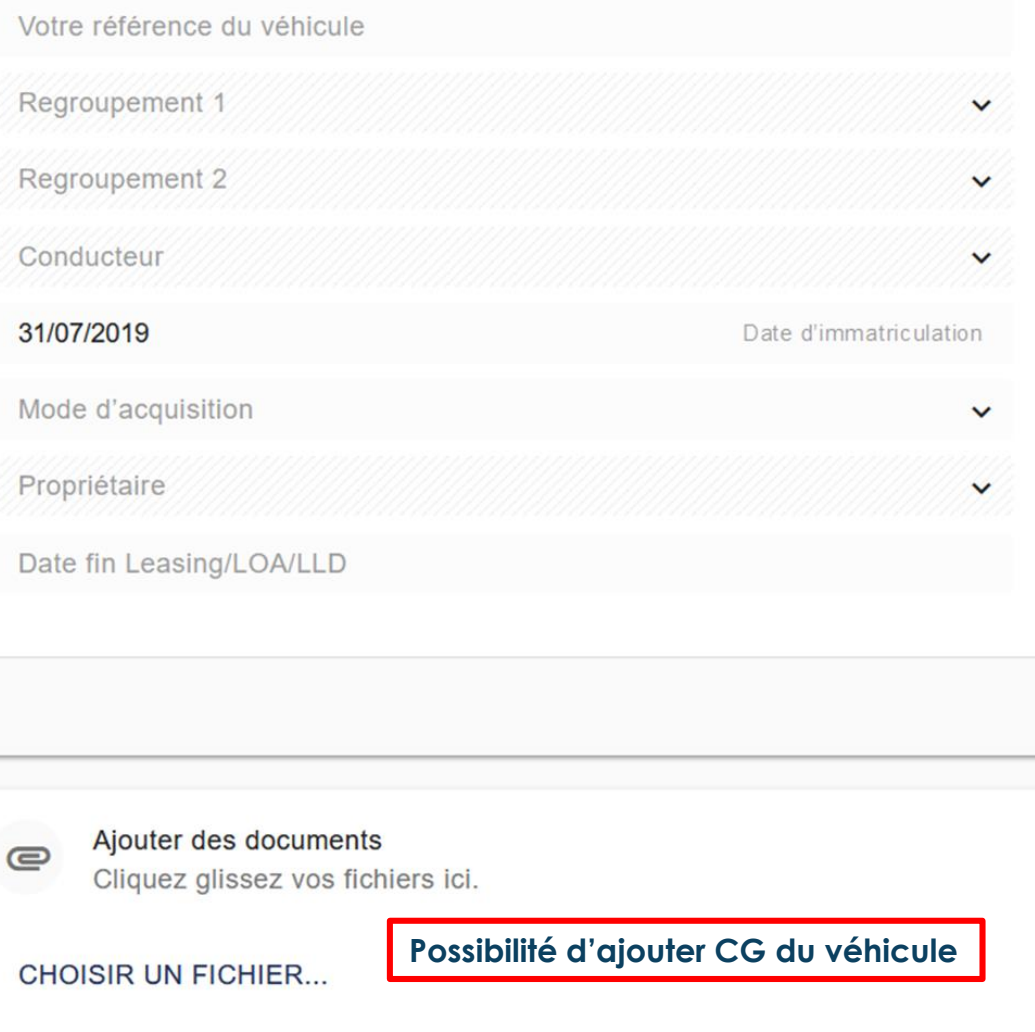

# Les garanties

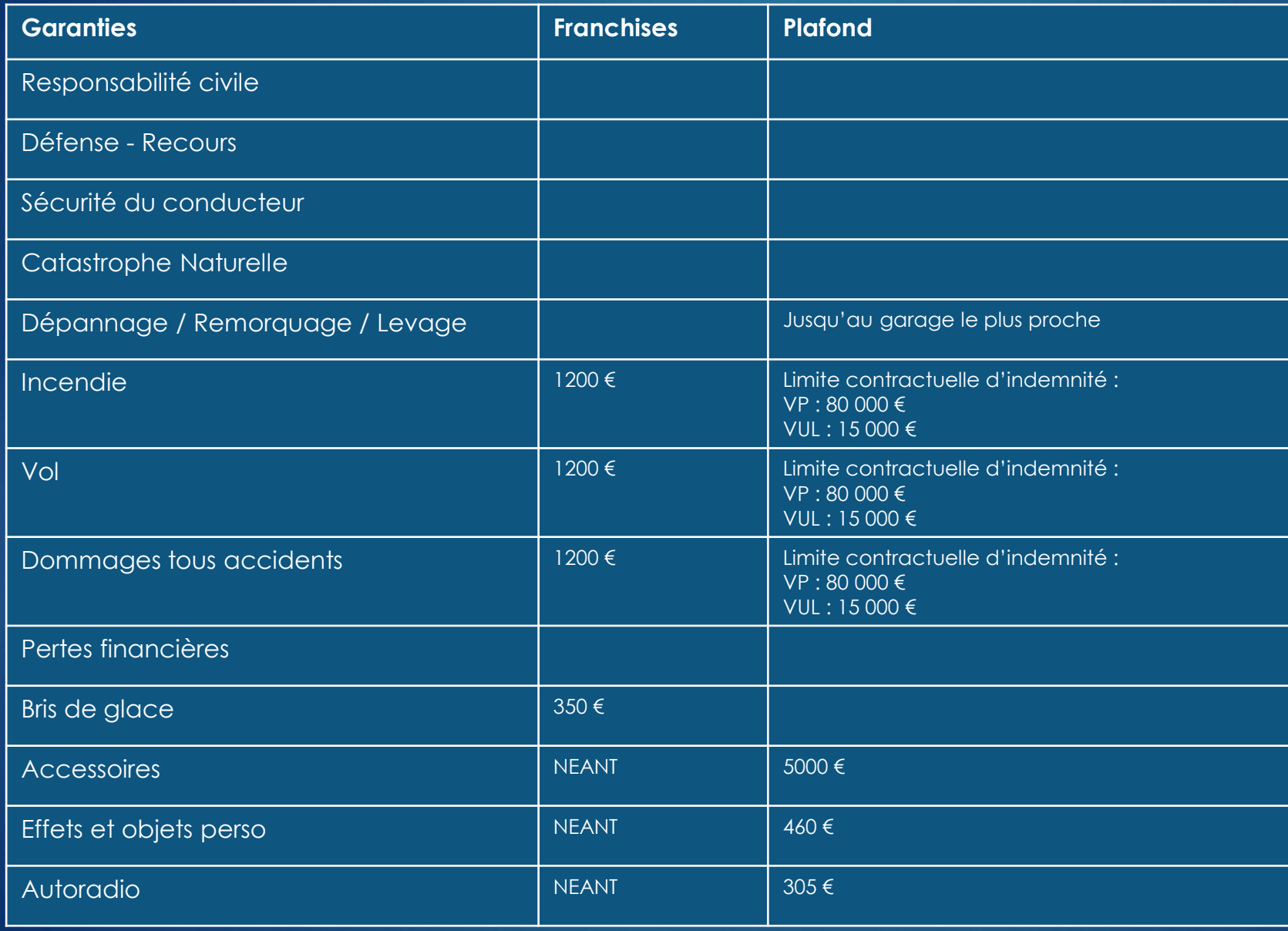

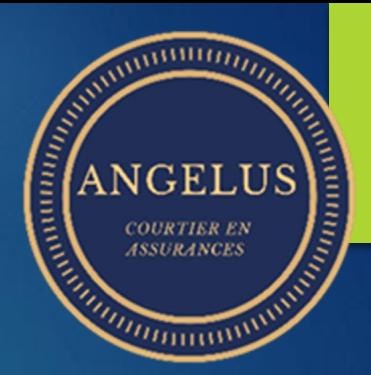

# **Pour information**

Le fichier des Véhicules Assurés est destiné à lutter contre le défaut d'assurance. **A cet effet, toute modification doit être signalée: - dans les 24 heures pour toute nouvelle entrée - dans les 72 heures pour toute sortie de véhicule.**

L'inexactitude au niveau de l'immatriculation, ou tout doublon d'immatriculation peut générer une anomalie lors de la lecture du FVA et provoquer un rejet de ladite immatriculation.

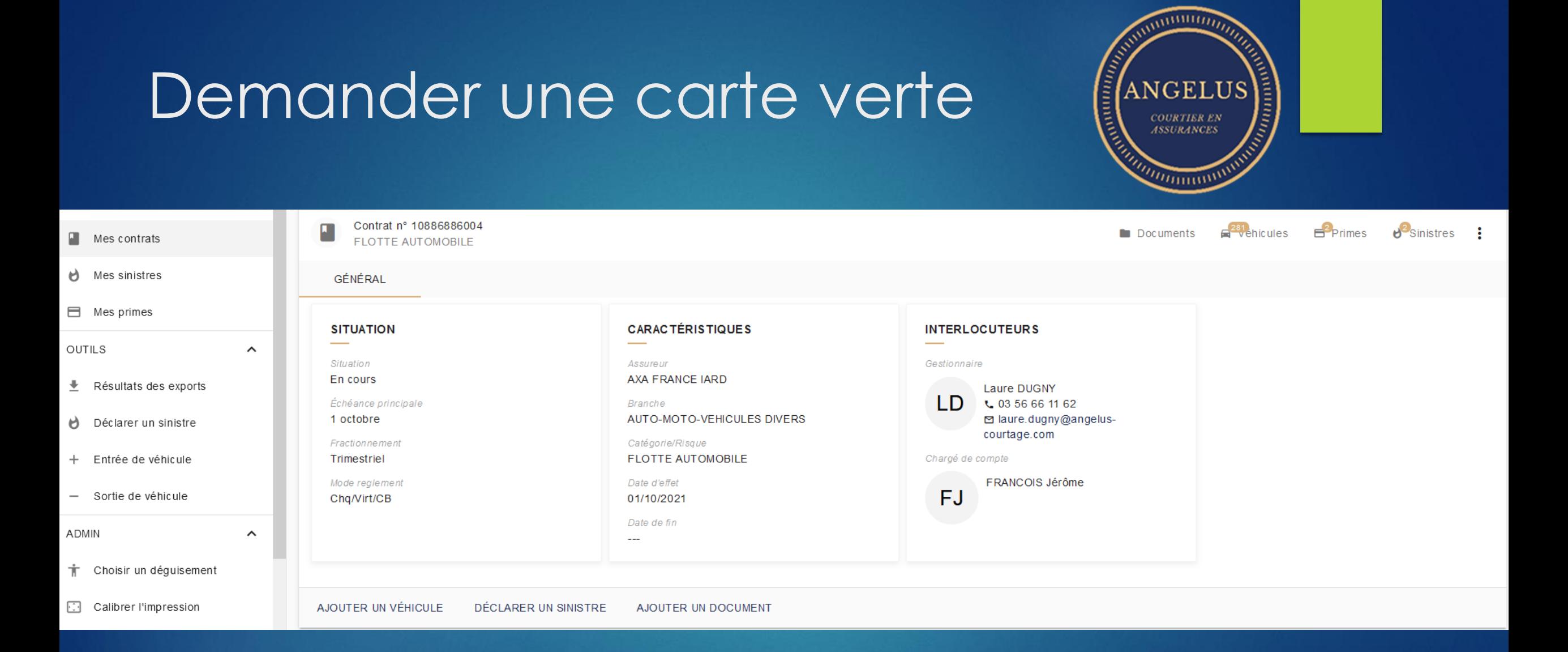

Cliquez sur « Mes contrats » , sélectionnez votre contrat flotte puis cliquez sur « Véhicules ».

# Cliquez sur le véhicule concerné

Parc Contrat nº 10886886004

 $\blacksquare$ 

Rechercher...

 $\alpha$ ₩

 $\cdot$ :

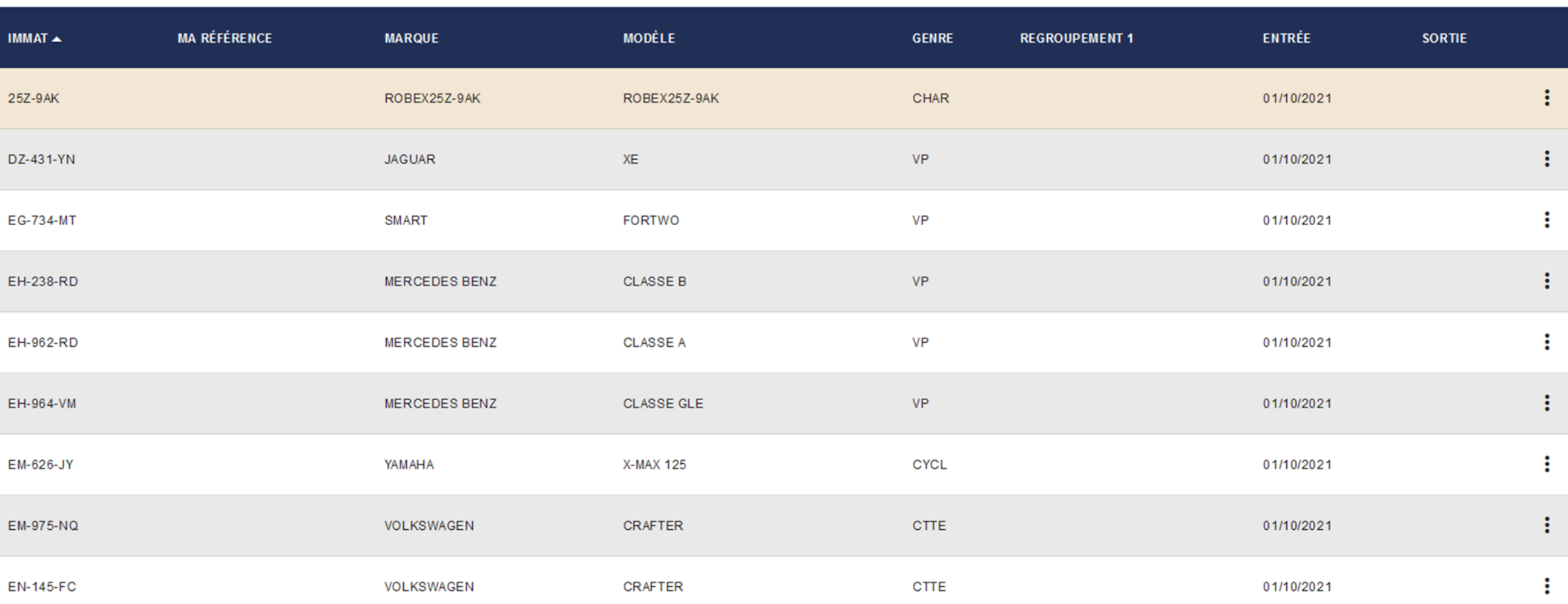

## Cliquez sur « carte verte » puis sur « CV\_Immatriculation.pdf » , la carte verte s'ouvre dans un nouvel onglet, vous pouvez l'imprimer.

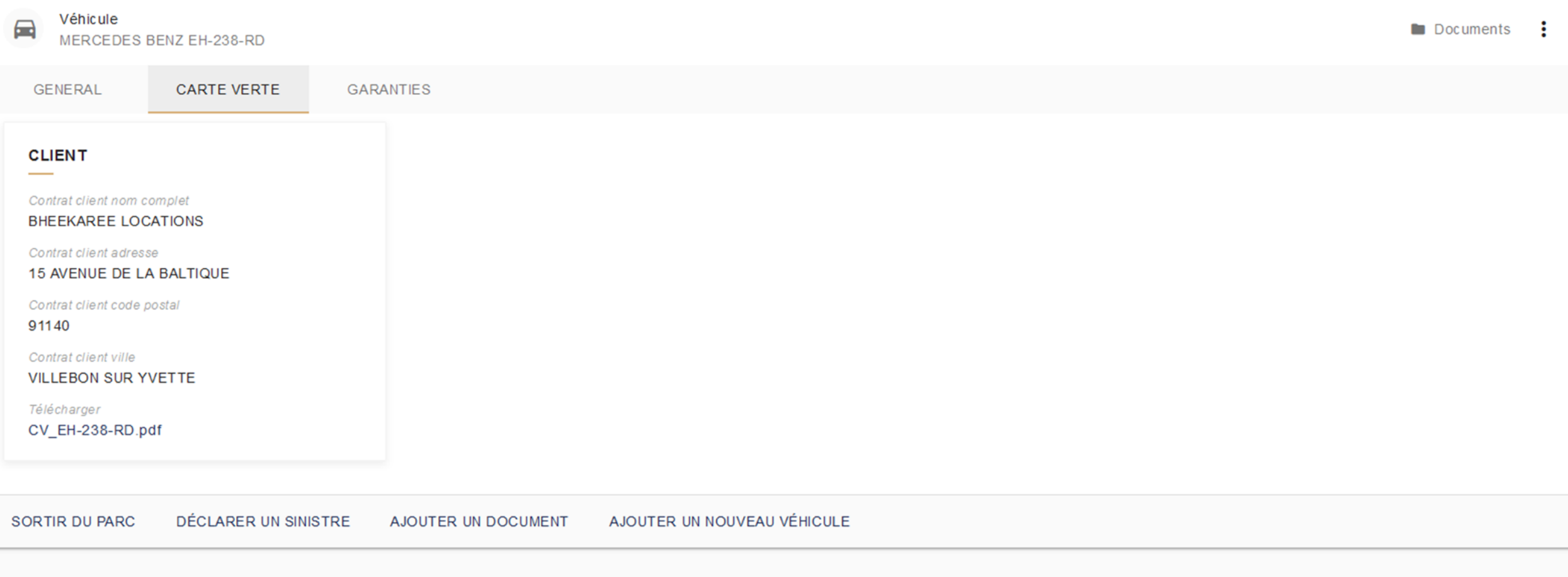

Afin d'imprimer votre carte verte sans décalage vous devez sélectionner « Echelle », il faut désactiver l'ajustement automatique de votre imprimante.

Une fois cela fait vous pouvez cliquer sur « Imprimer ».

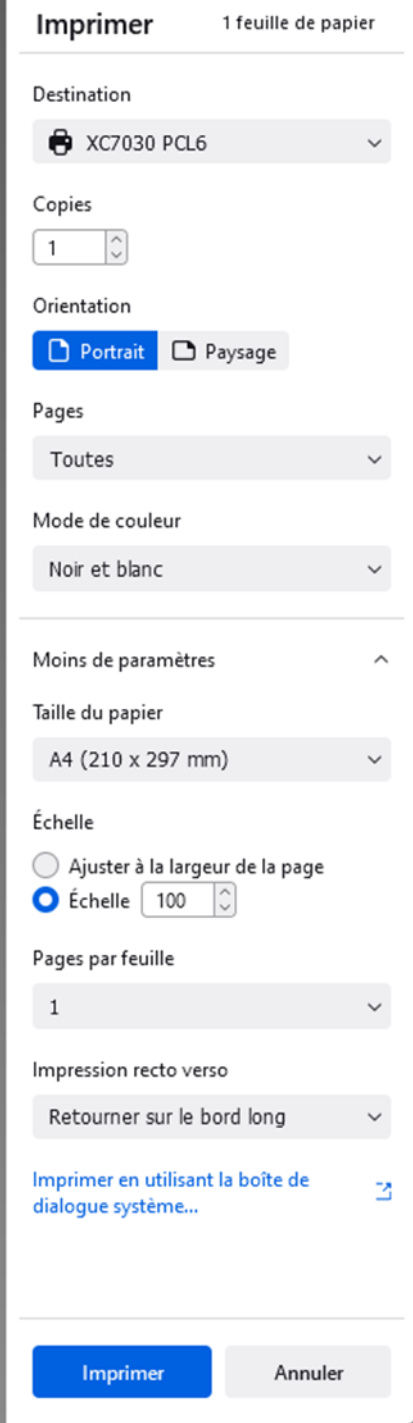

En cas de décalages persistant veuillez imprimer cette page de calibration et mesurer les côtés.

En cas de mauvaises mesures il vous faudra mettre à jour les pilotes de votre imprimante via Courtier En Ligne par le biais de cette adresse web : https://angelus.courtieren[ligne.com/carte\\_verte/cali](https://angelus.courtier-en-ligne.com/carte_verte/calibration) bration

### **Calibrage d'impression**

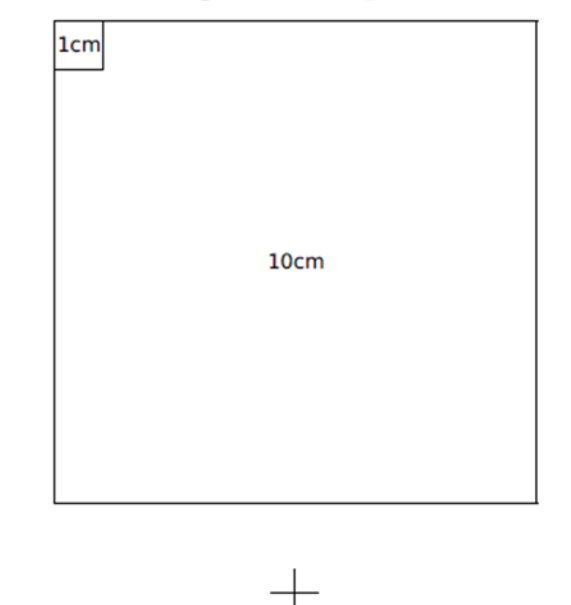

#### Comment utiliser ce document pour calibrer votre impression:

- Imprimer le document
- · Mesurer les dimensions du petit carré: les côtés doivent mesurer exactement 1cm
- · Mesurer les dimensions du grand carré: les côtés doivent mesurer exactement 10cm
- · Mesurer les dimensions sur chaque coté de la page: la distance entre le bord et la ligne grise doit être exactement 1cm
- · Si les dimensions ne correspondent pas à celles attendues, assurezvous d'imprimer avec un paramètre de mise à l'échelle automatique désactivé, ou une échelle de 100%

#### Comment utiliser ce document pour connaître votre zone d'impression:

- Assurez vous que votre impression soit calibrée en suivant les étapes précédentes
- Au milieu de chaque bord se situent des lignes noires qui partent des lignes grises. La zone d'impression réelle sera matérialisée lors de l'impression par l'interruption de ces lignes noires en direction du bord. Une imprimante capable d'imprimer en pleine page pourra imprimer ces lignes noires jusqu'au bord.

#### international ANGELU Sortir un véhicule ENERGIESE **ANGELUS**  $(\ldots)$  $\left\langle \right\rangle$ **CONTRATS SINISTRES** Cliquer sur : 2 Clients **BOURGES DIST... D** Contrats N° 3001389  $\triangle$  Véhicules **VOLKSWAGEN** Pour sortir le véhicule du parc Véhicule  $\blacksquare$ **VOLKSWAGEN FJ-544-FL** Sortir du parc **GENERAL** Ajouter un document Ajouter un nouveau véhicule **VÉHICULE COMPLÉMENT INFORMATIONS ASSURANTIELLES** Date d'entrée dans le parc Numéro de série Immatriculation 08/12/2021 Date de 1ère immatriculation Date de sortie Puissance fiscale 31/07/2019 5 CV  $\sim$ Marque Formule de garantie Cylindrée **VOLKSWAGEN** 999 CC  $\sim$ Modèle Usage  $P.T.A.C$ **T-CROSS** 1720 Kg  $\sim$ Version Catégorie Carte Verte Nb de places assises - debout A (Automobile)  $5 - ...$ C1DKLAACX04FM5FM5DF0097CP1B Valeur du véhicule - aménagements Genre VP (Voiture Particulière)  $\Delta\Delta\omega_{\rm{eff}}=0.01\,\mu$

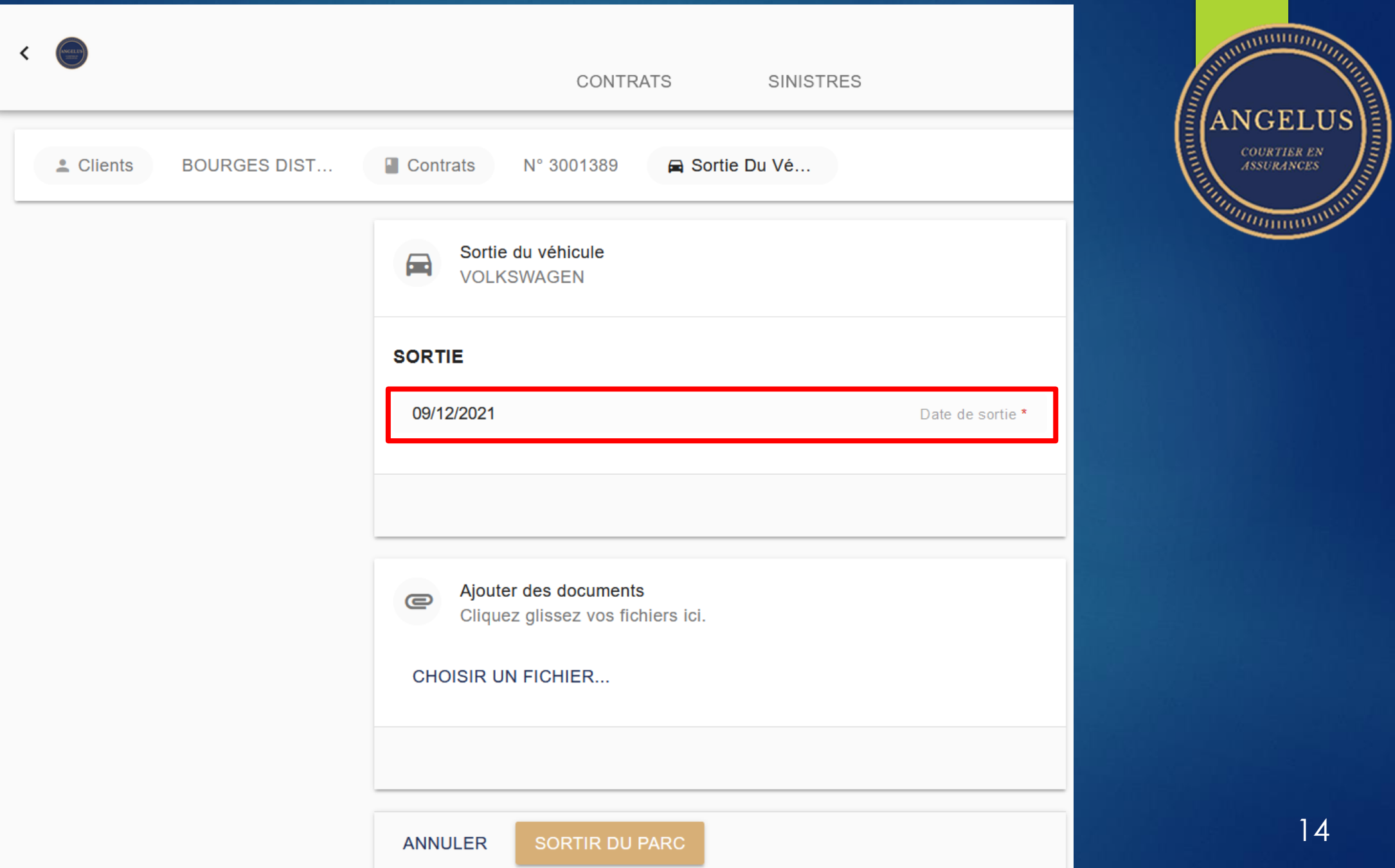

14

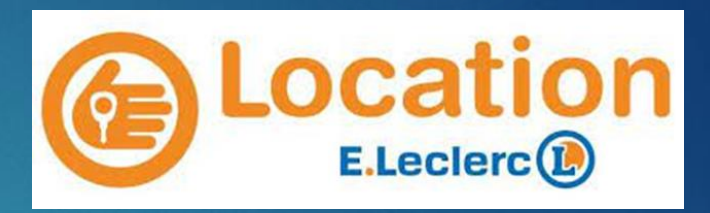

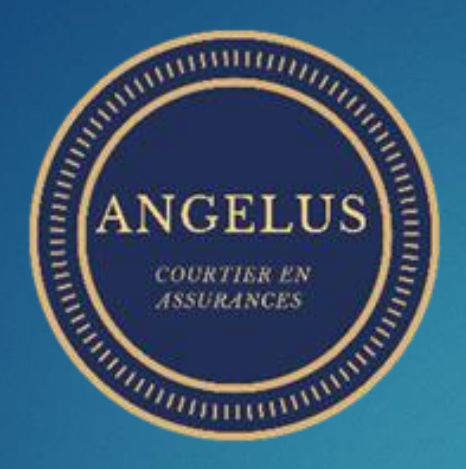

# Comment ouvrir un sinistre sur mon espace Courtier En Ligne ?

Pour accéder à votre session afin de déclarer et gérer vos sinistres connectez-vous à l'aide de votre identifiant et votre mot de passe sur Courtier En Ligne puis cliquez sur « Se connecter » afin d'accéder à votre espace.

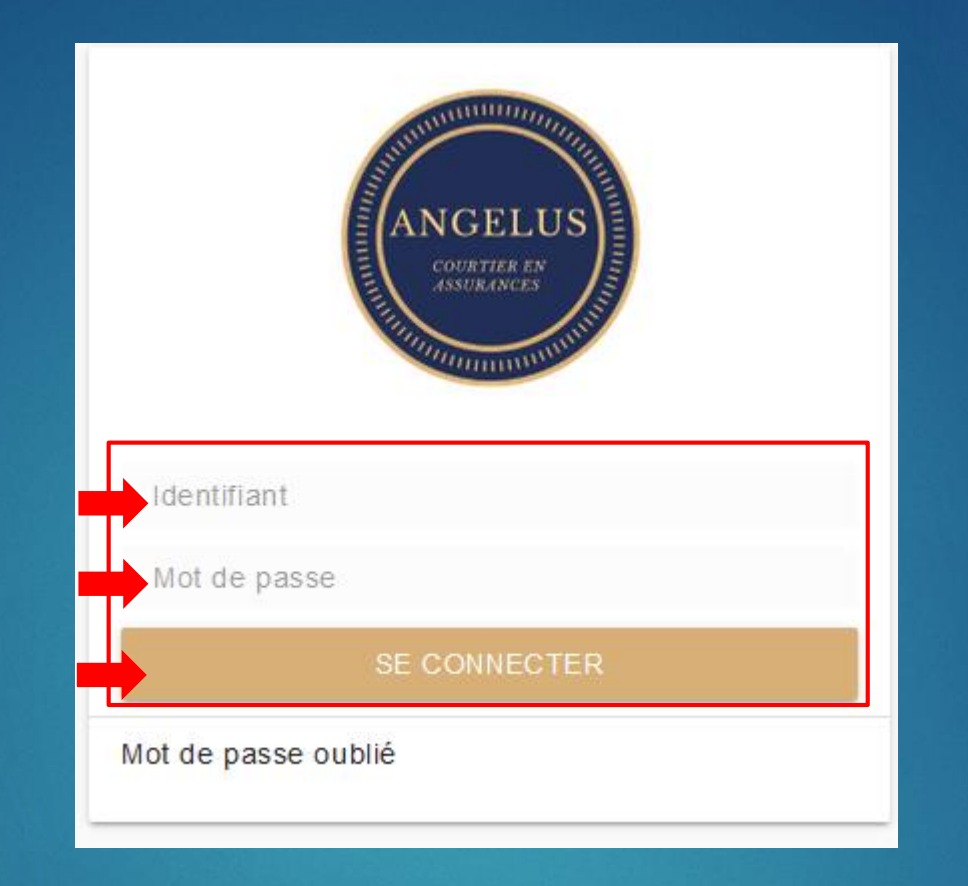

Votre espace s'ouvre, vous pouvez consulter vos sinistres à l'aide de l'onglet « NAVIGATION » en cliquant sur « Mes sinistres » .

Vous pouvez déclarer un sinistre, entrer et sortir des véhicules à l'aide de l'onglet « OUTILS ».

Afin de déclarer un sinistre cliquez sur<br>« Déclarer un sinistre ».

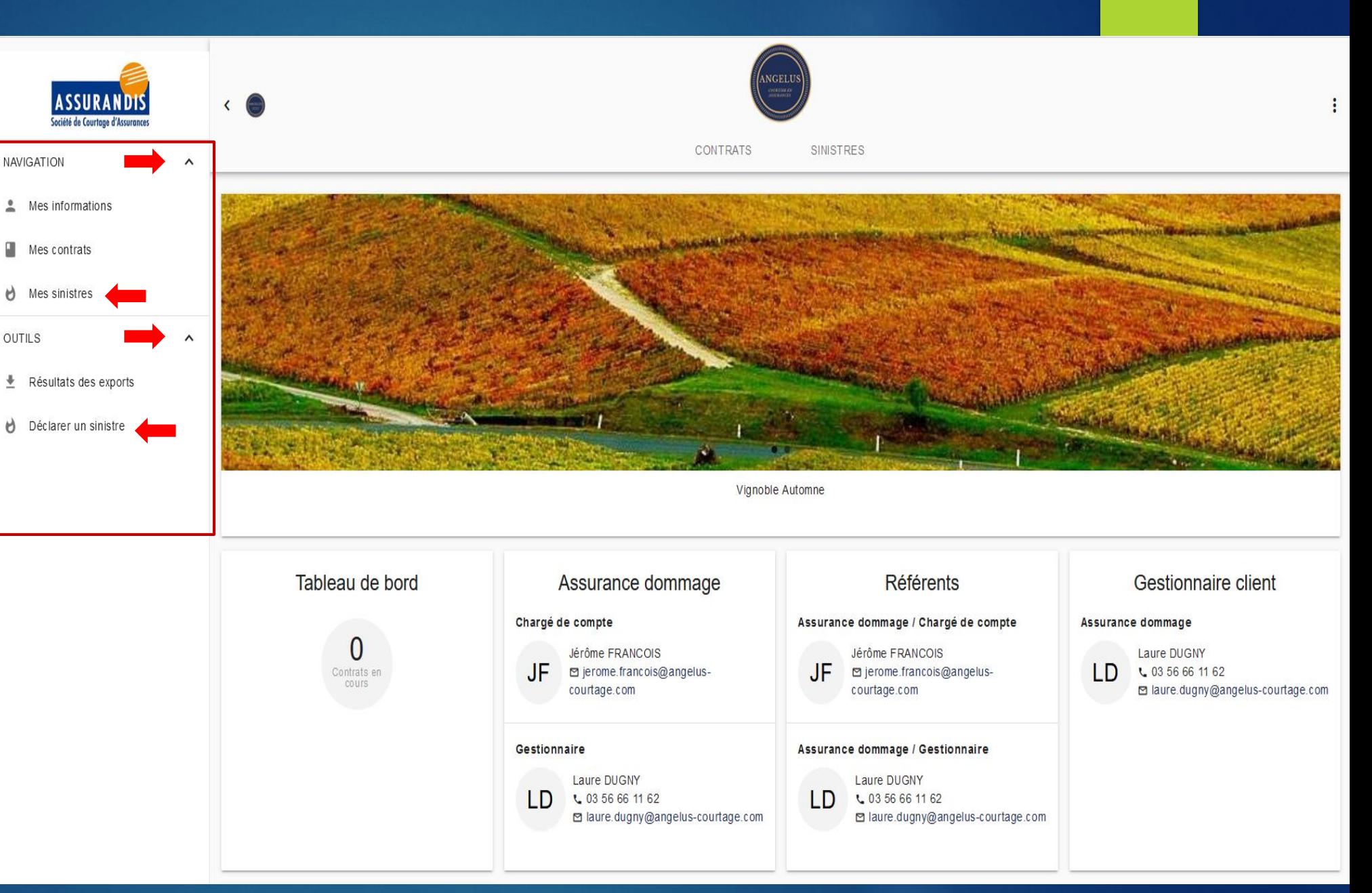

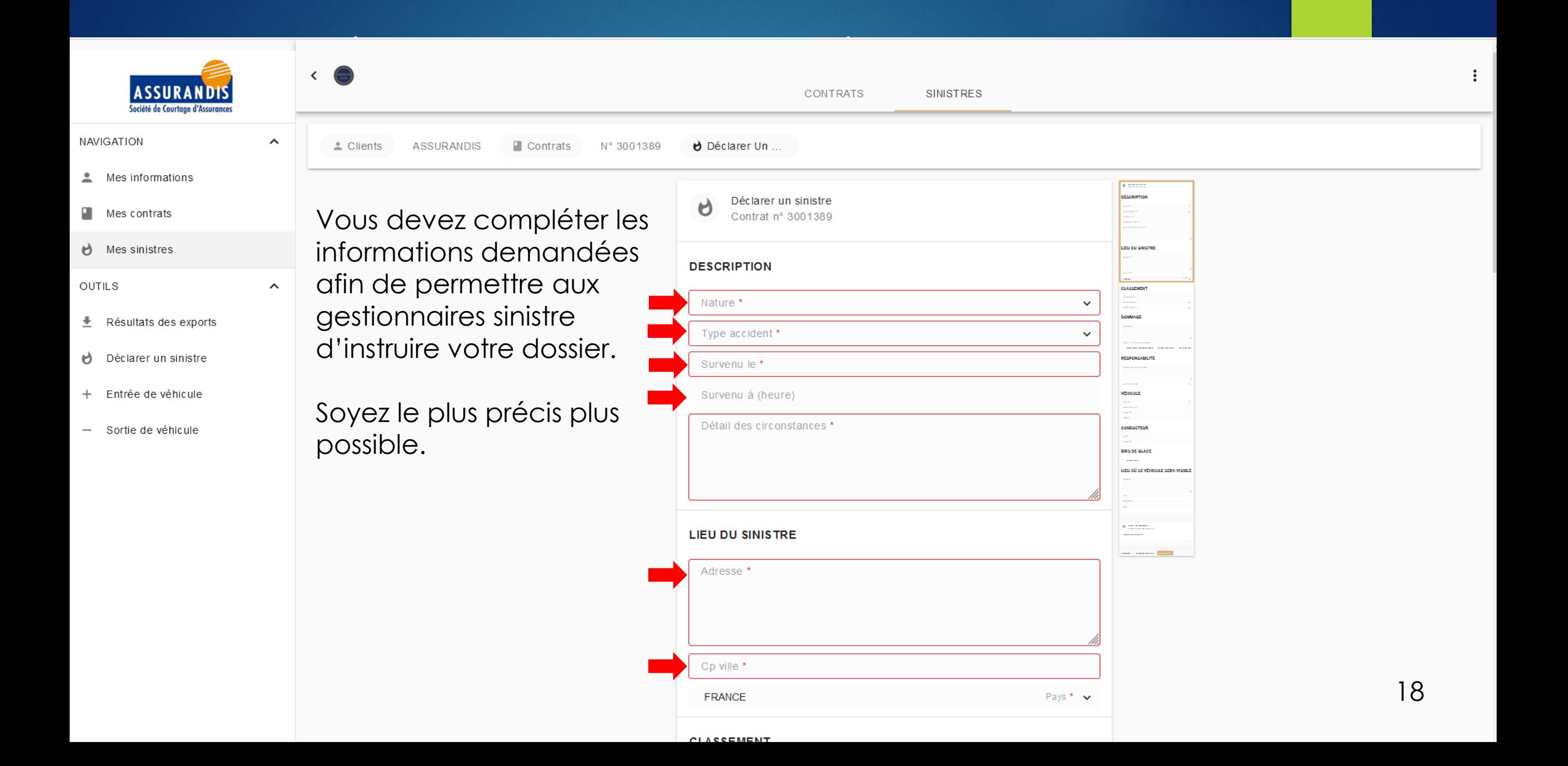

Vous devez sélection la nature dans la liste en cliquant sur la nature correspondante.

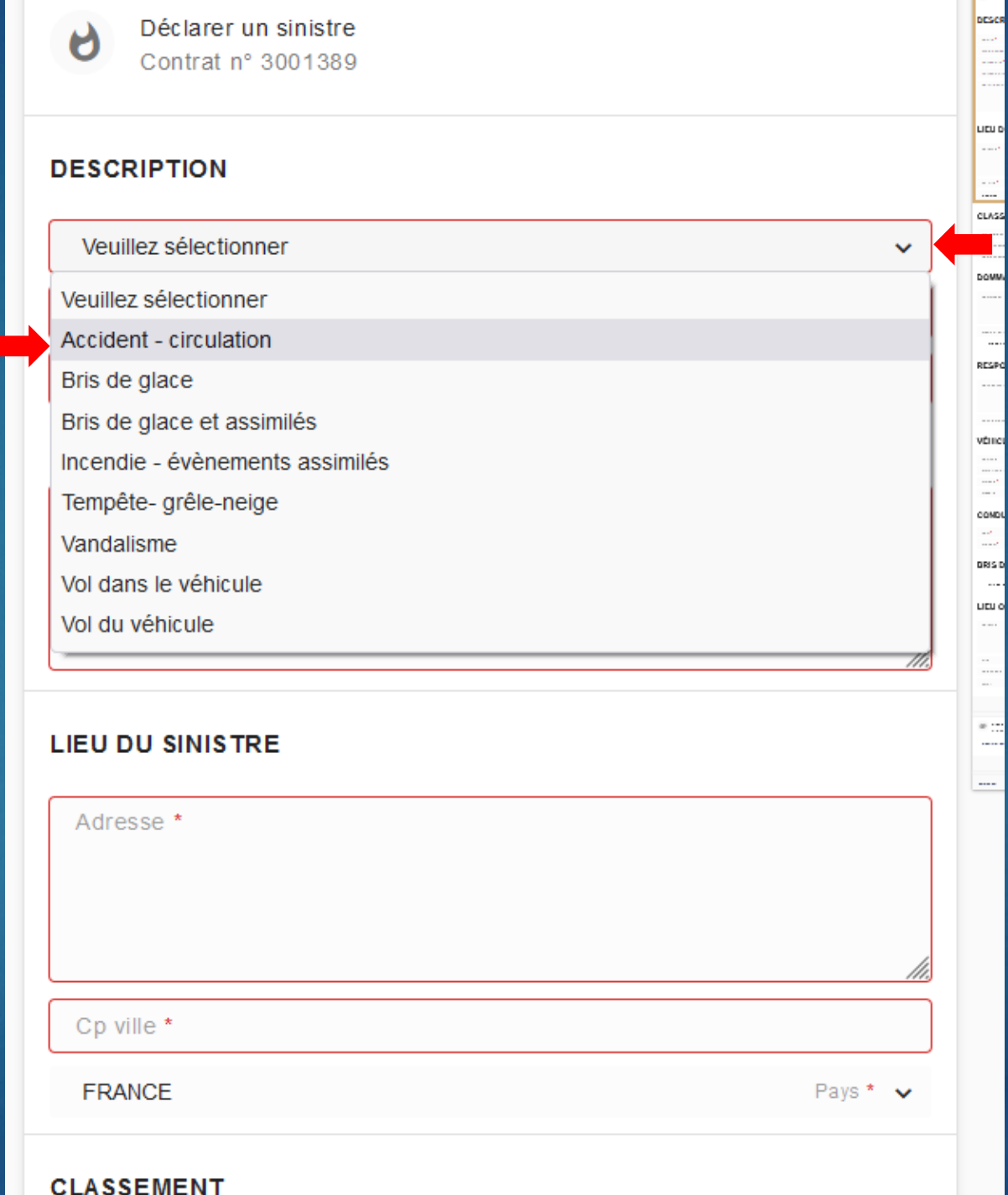

ocses

 $\begin{array}{c} \mathbf{u} \mathbf{u} \mathbf{u} \\ \dots \end{array}$ 

 $\begin{array}{c} \ldots \end{array}$ 

 $\frac{1}{2} \left( \frac{1}{2} \right) \left( \frac{1}{2} \right) \left( \frac{1}{2} \right)$ 

 $\sim$ 

19

Vous devez sélectionner le type d'accident en cliquant sur le libellé.

Matériel = Uniquement des biens touchés

Corporel = Uniquement des personnes touchés

Mixte = Corporel + Matériel + Immatériel

Immatériel : Uniquement des préjudices causés par la privation de la jouissance d'un droit

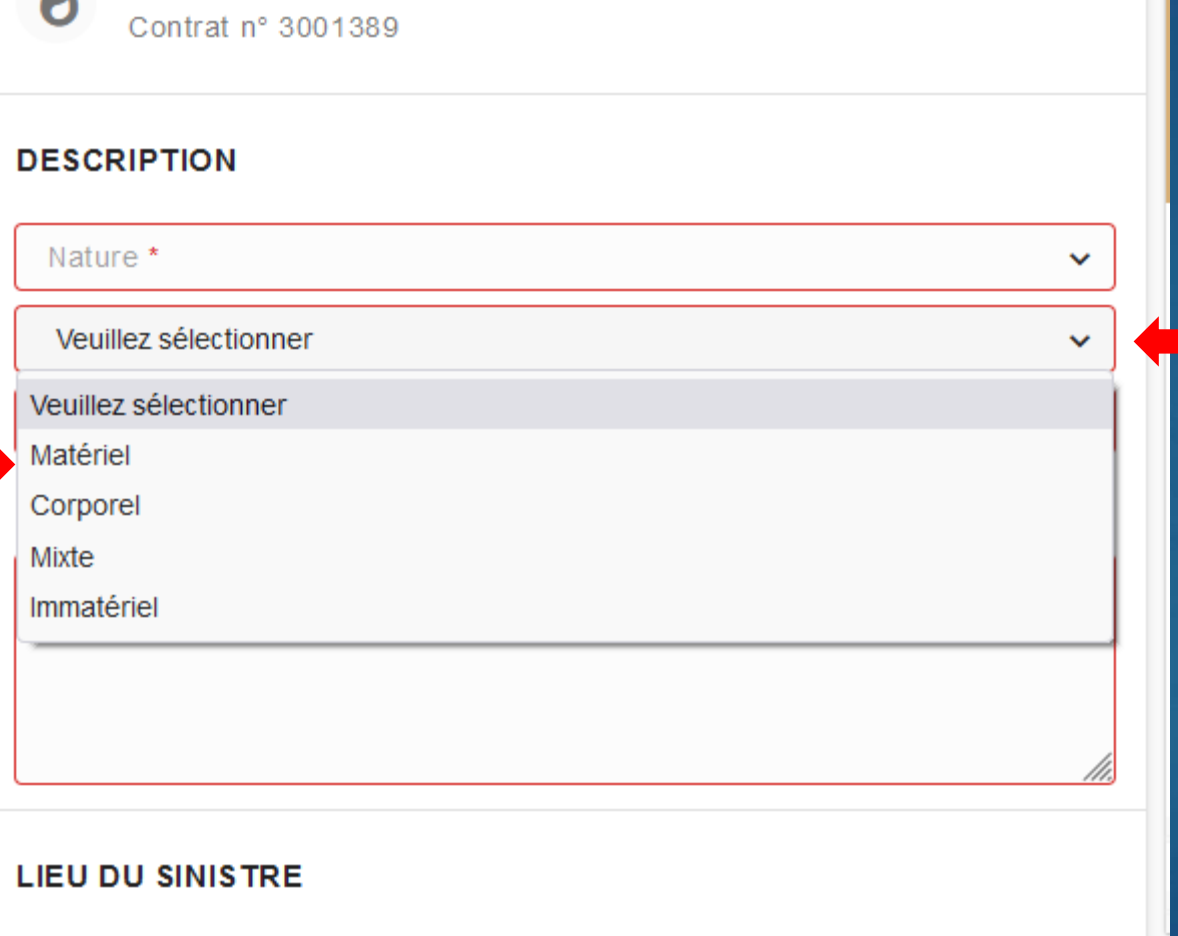

Déclarer un sinistre

АÀ

Classement : vous pouvez inscrire votre référence de dossier en cliquant sur « Ma référence ». Les rubriques « Regroupement 1 et Regroupement 2 » vous permettent de choisir le magasin concerné en cliquant dessus.

Dommage: vous pouvez indiquer les dommages sur le véhicule en cliquant sur « Dommages » , vous pouvez renseigner le montant des réparations en cliquant sur<br>« Montant estimé des dommages ».

Vous pouvez indiquez si vous êtes en possession d'un document des forces de l'ordre en cliquant dans la case blanche correspondante.

#### **CLASSEMENT**

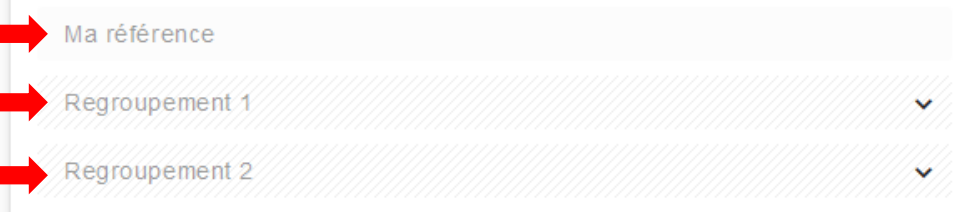

#### **DOMMAGE**

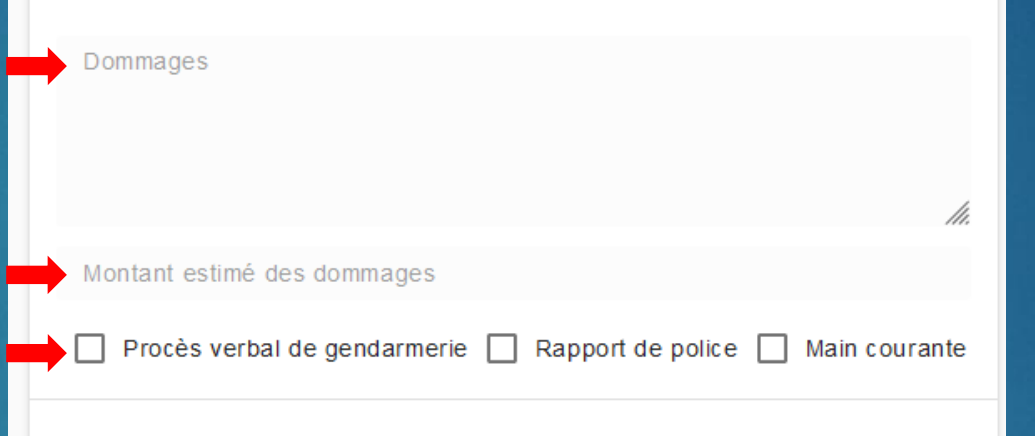

#### **RESPONSABILITÉ**

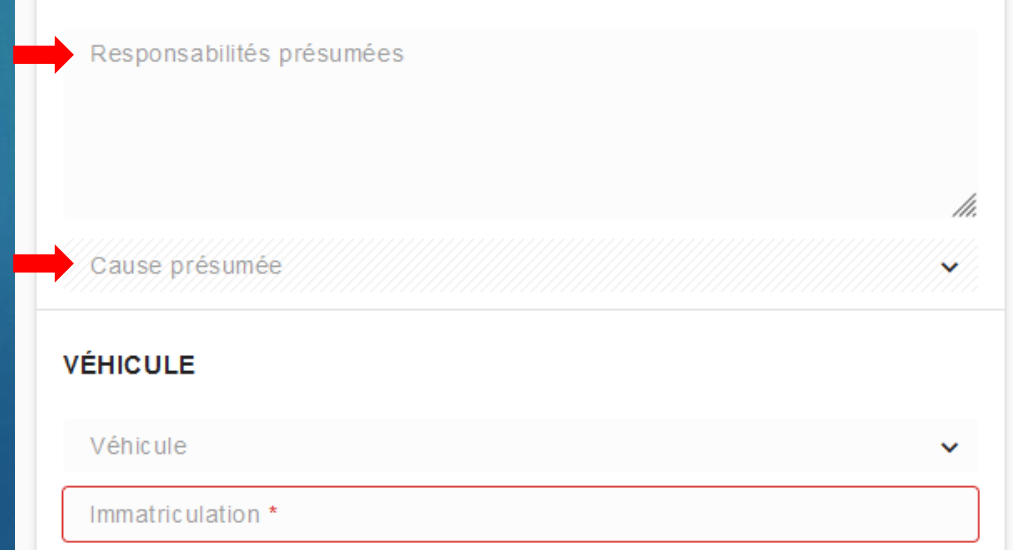

Responsabilité : Vous pouvez indiquant les responsabilités en cliquant sur « Responsabilités présumées » . Vous pouvez renseigner la cause du sinistre en cliquant sur « Cause présumée ».

### Pour choisir le magasin concerné, cliquez dessus dans la liste déroulante.

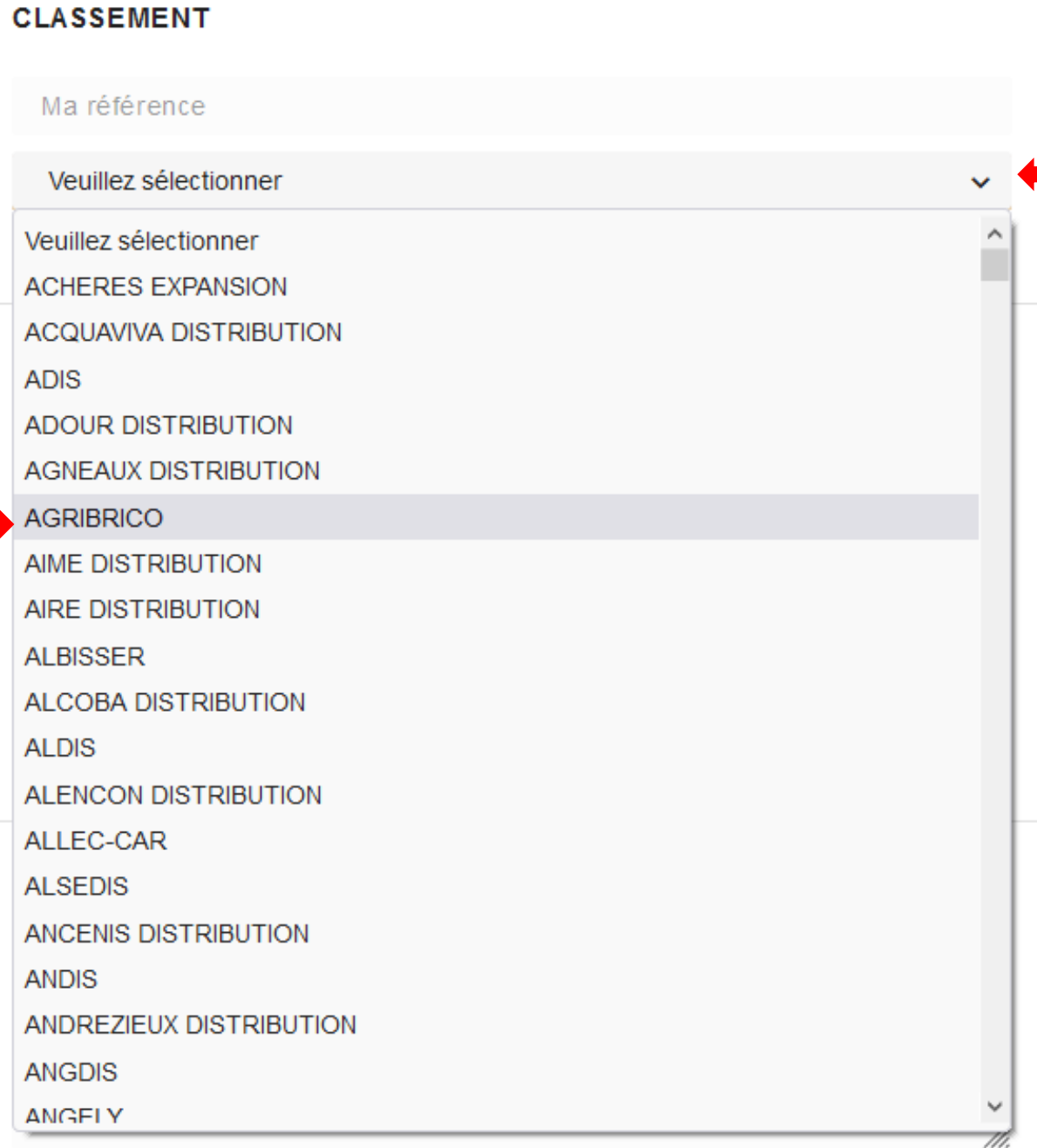

Véhicule : Vous devez indiquer l'immatriculation , la marque et le modèle du véhicule en cliquant dessus.

Conducteur : Vous devez renseigner le Nom et Prénom du conducteur en cliquant dessus.

Bris de glace: Pour indiquer un bris de glace au véhicule cochez la case « Bris de glace » en cliquant sur la case.

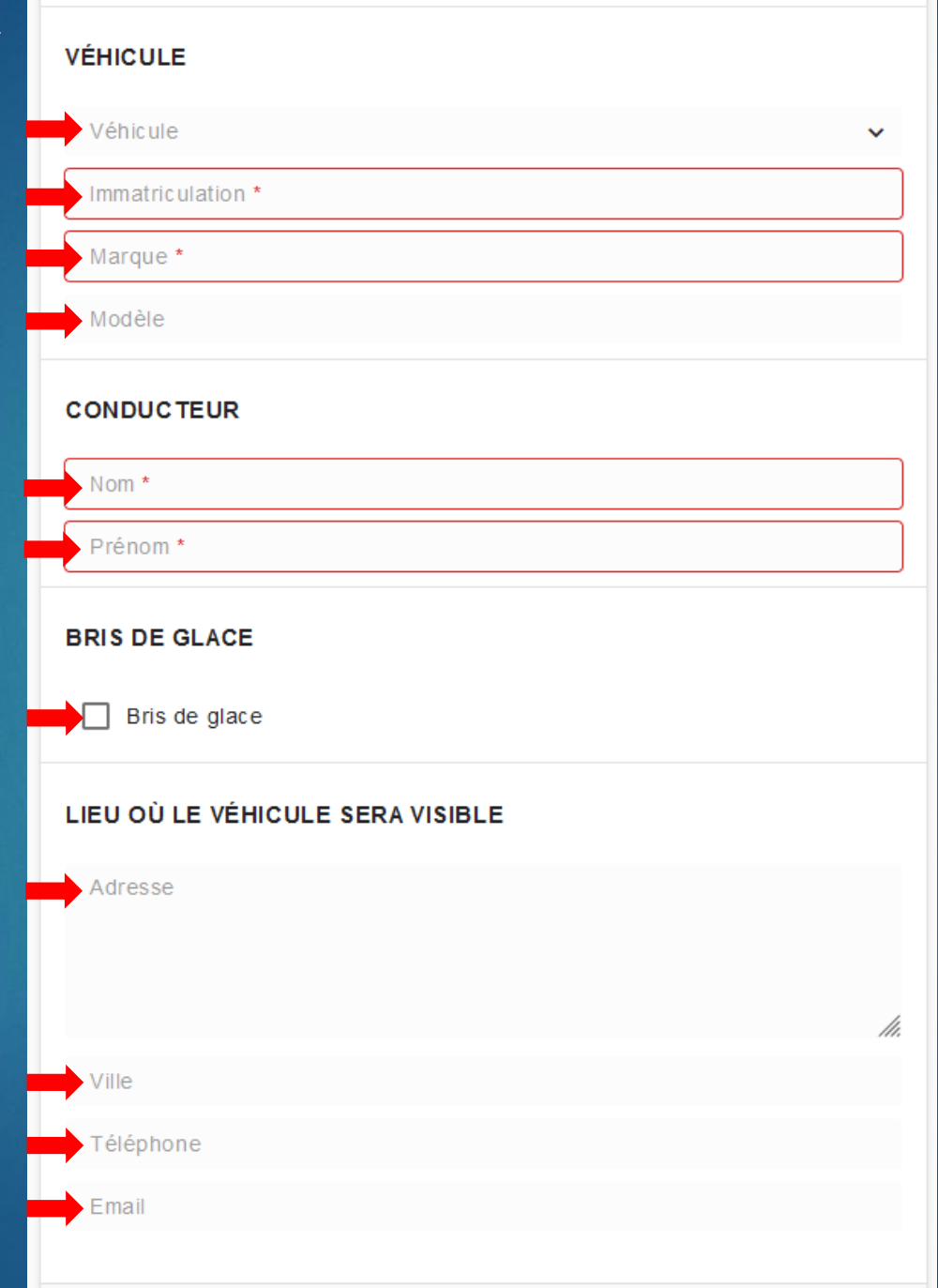

Lieu où le véhicule sera visible : Vous pouvez indiquer les coordonnées pour expertise du véhicule en cliquant sur « Adresse »,« Ville », «Téléphone », « Email ».

Vous pouvez insérer les différents justificatifs nécessaires à l'instruction de votre sinistre en cliquant sur « CHOISIR UN FICHIER » .

Vous pouvez ajouter un tiers en cliquant sur « AJOUTER UN TIERS », vous devrez alors complétez les informations demandées.

S'il n'y a pas de tiers cliquez sur « SOUMETTRE », votre demande est envoyée au service sinistre.

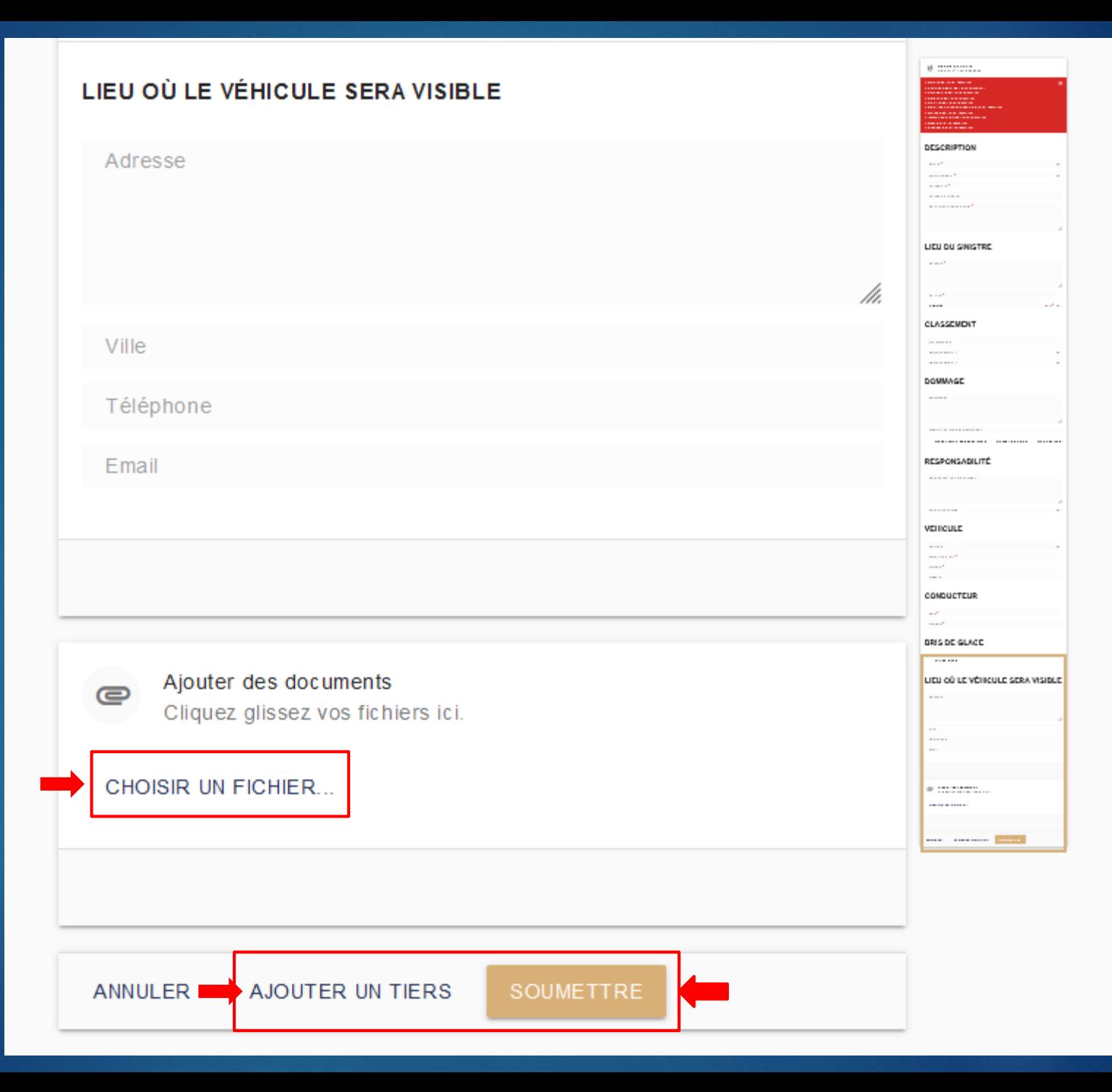

Tiers : Vous devez renseigner les informations sur le tiers en complétant les rubriques suivantes : Qualité, Civilité, Nom, Prénom, Adresse, CP/Ville, Pays, Téléphone, Portable, Adresse email, Date naissance, Nationalité en cliquant sur les différentes rubriques.

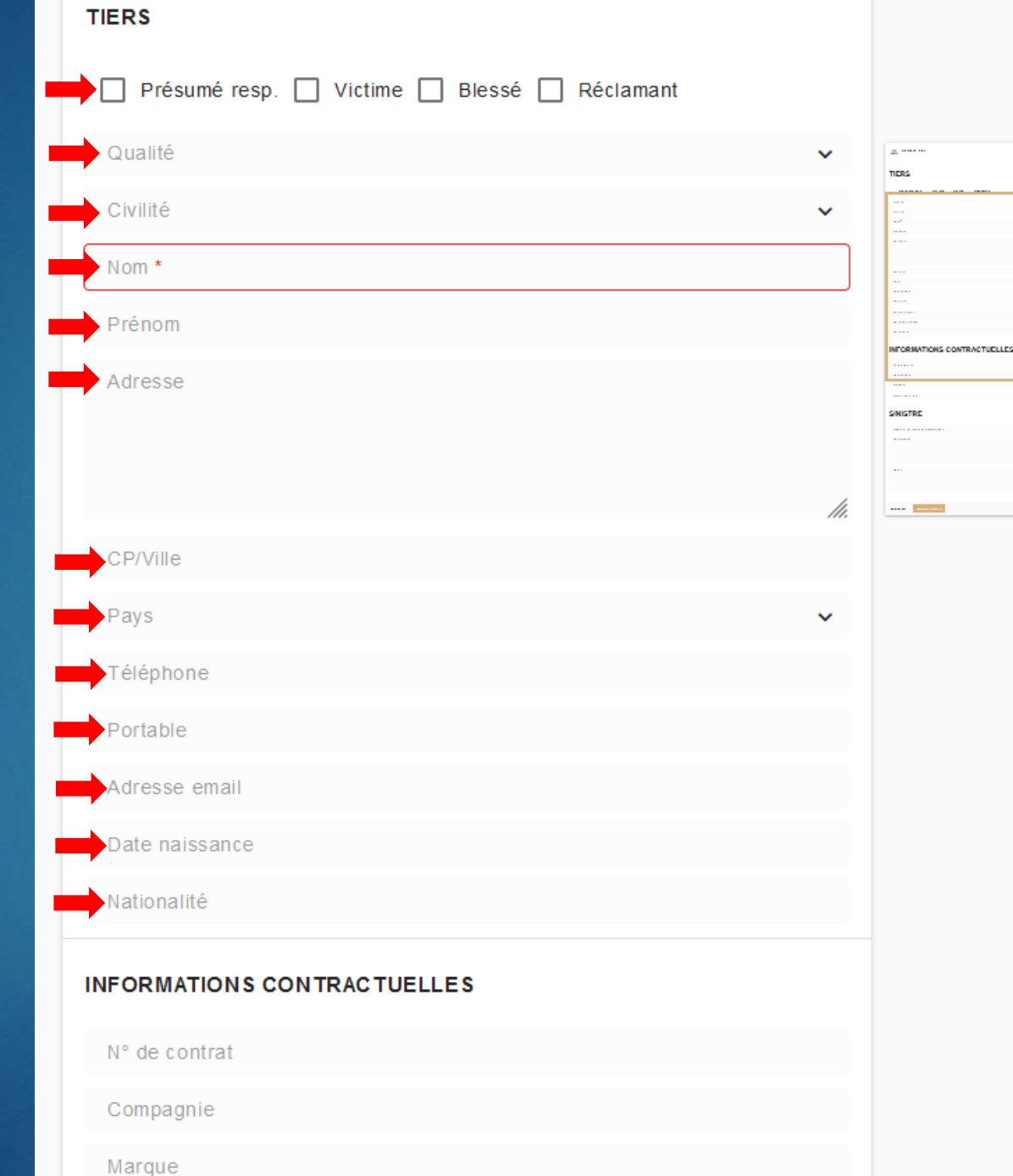

**Informations** contractuelles : Vous devez renseigner le « N ° de contrat » , la « Compagnie » d'assurance du tiers, la « Marque » et « l'immatriculation ».

Sinistre: Vous pouvez indiquer le montant des réparations du tiers, ses dommages et indiquer un commentaire en cliquant sur « Notes »

Une fois les informations complétées cliquez sur « ENREGISTRER ».

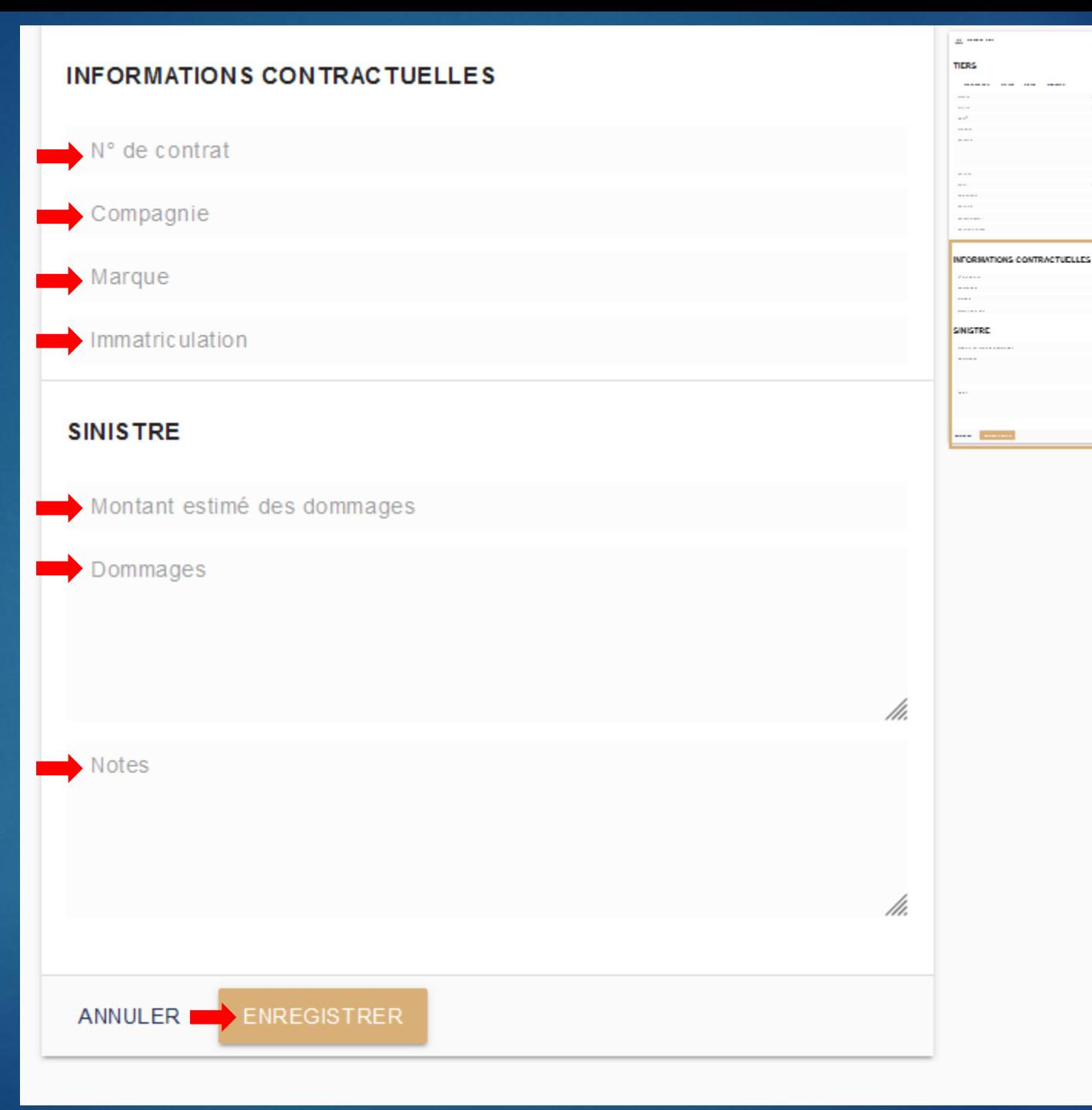

Après avoir enregistrer le/les tiers vous pouvez valider votre création en cliquant sur « SOUMETTRE » puis « OK ».

Votre sinistre s'affiche à l'écran.

Votre sinistre est ensuite envoyé au service sinistre qui se chargera de vous faire un retour suite à l'étude de votre demande.

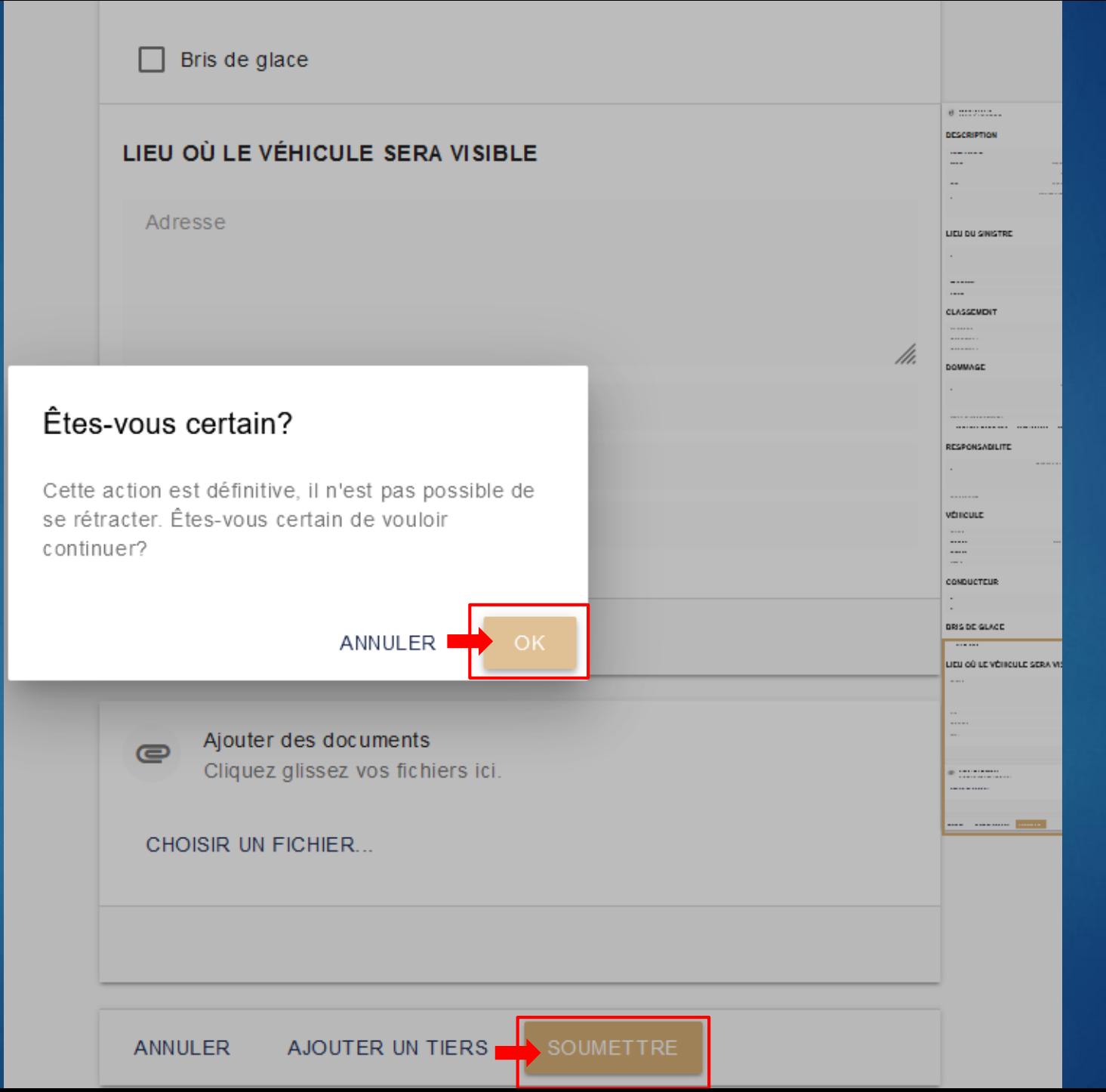

27

## Vous retrouvez ci-dessous les informations saisies et votre référence sinistre.

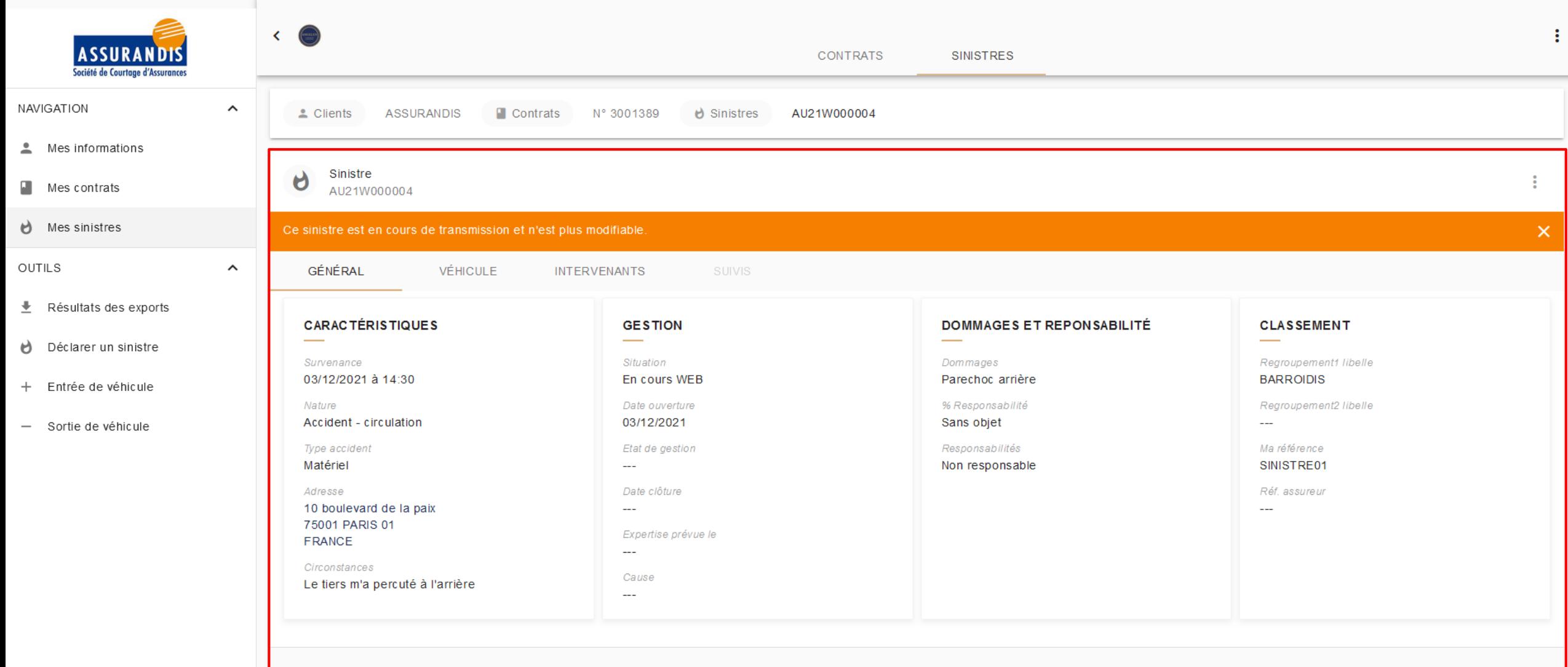

### Vous pouvez par la suite dans votre espace consulter l'état de votre demande en cliquant sur « Mes sinistres ».

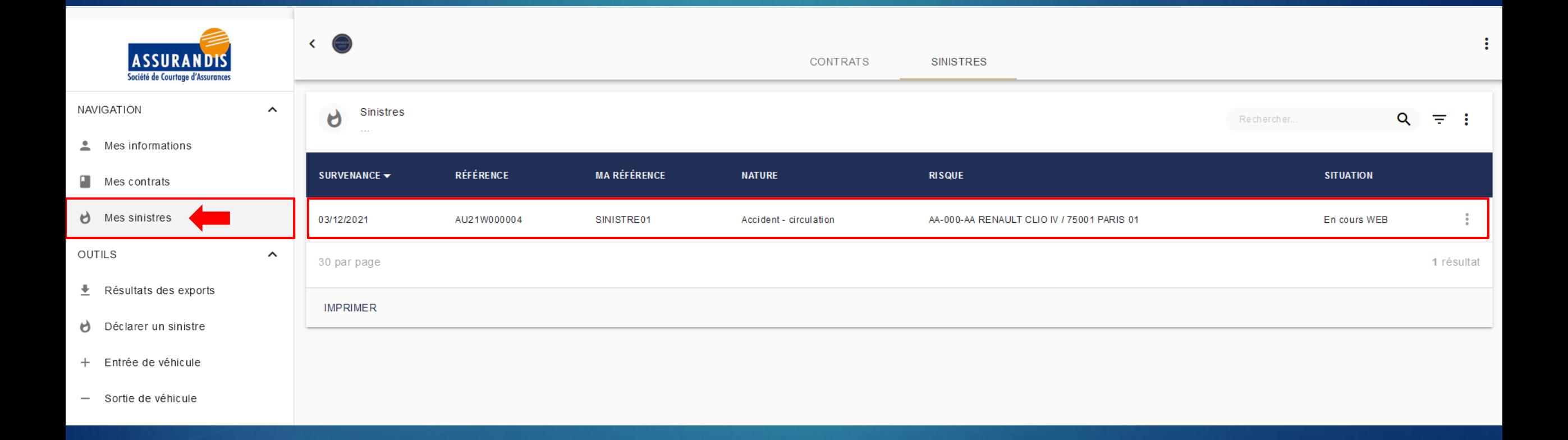

# Exemple de déclaration :

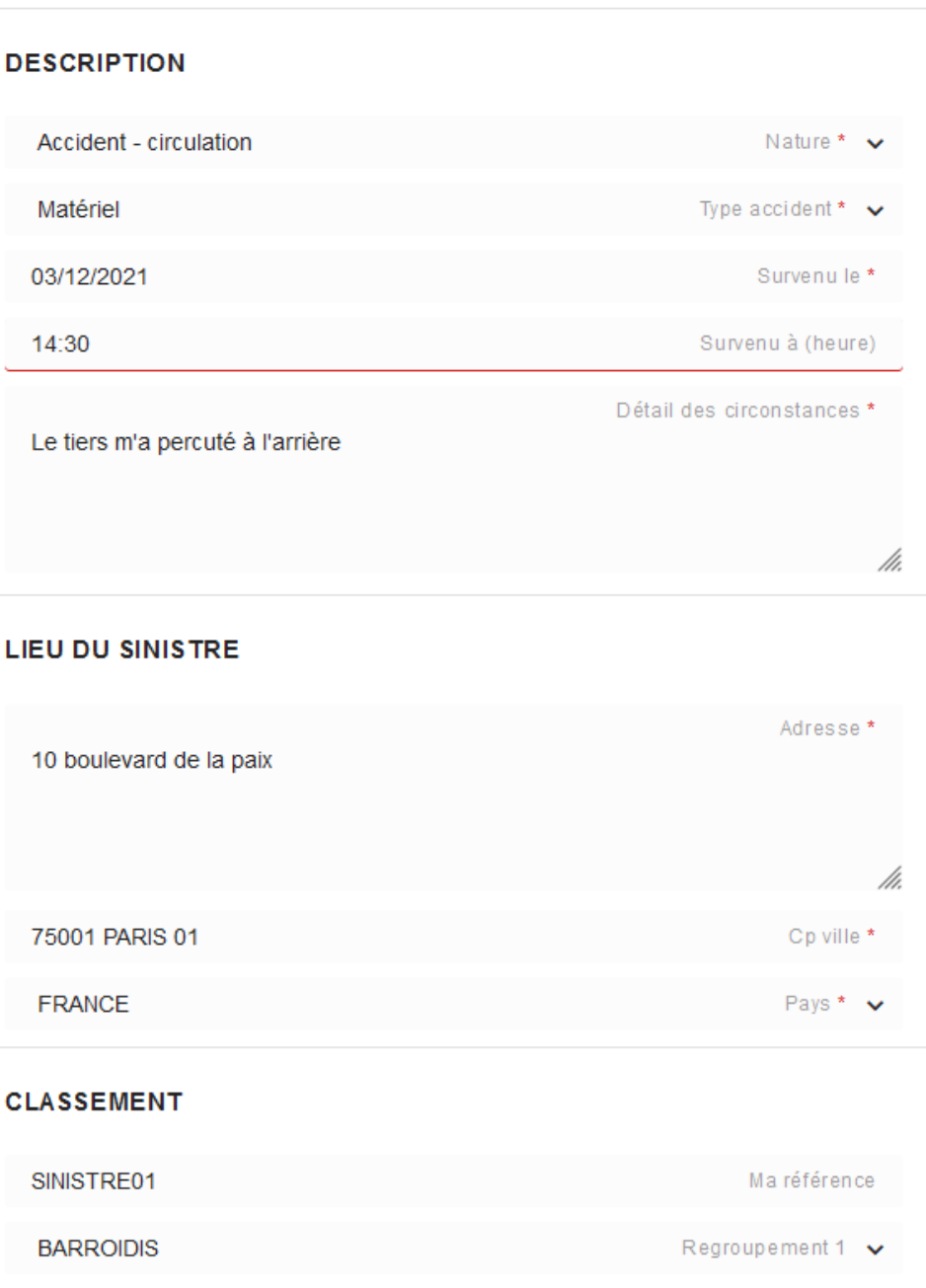

Déclarer un sinistre

Contrat nº 3001389

Ŋ

#### **CLASSEMENT**

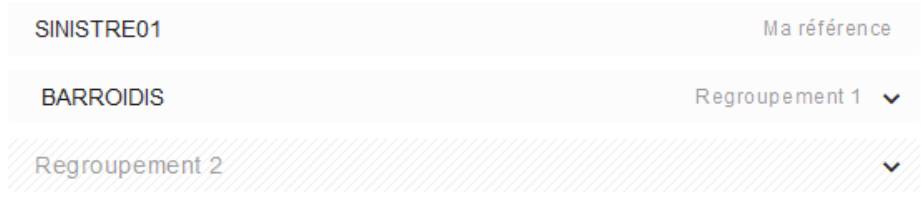

#### **DOMMAGE**

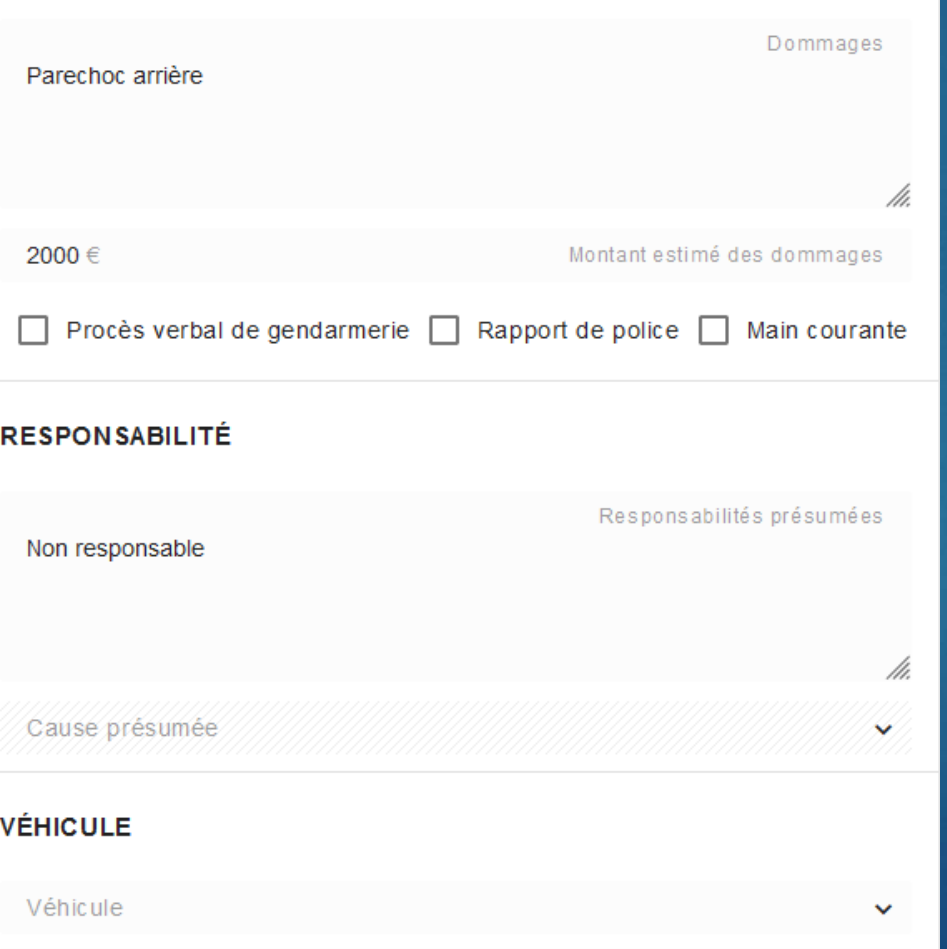

AA-000-AA

#### **VÉHICULE**

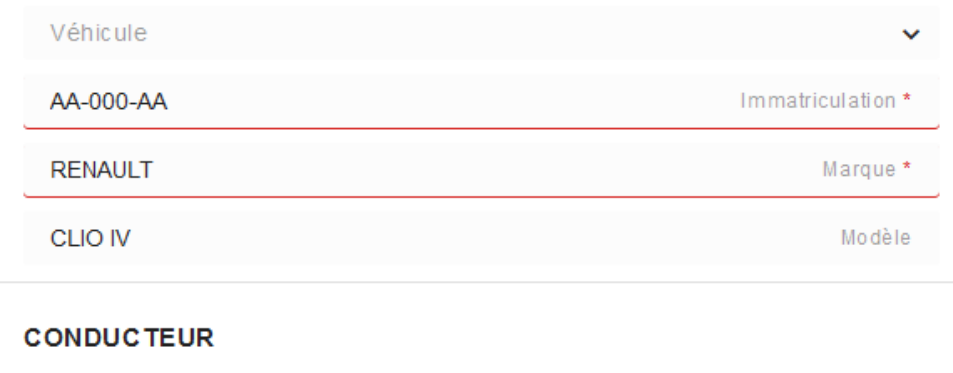

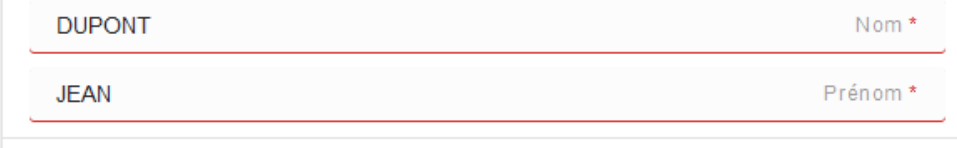

#### **BRIS DE GLACE**

 $\Box$  Bris de glace

#### LIEU OÙ LE VÉHICULE SERA VISIBLE

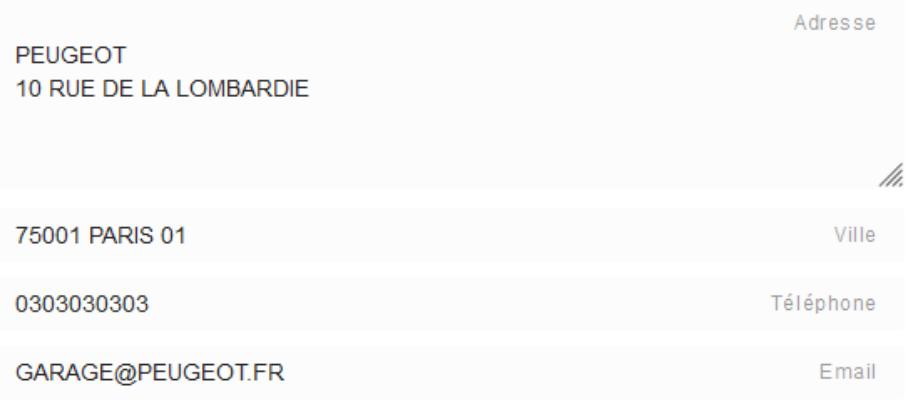

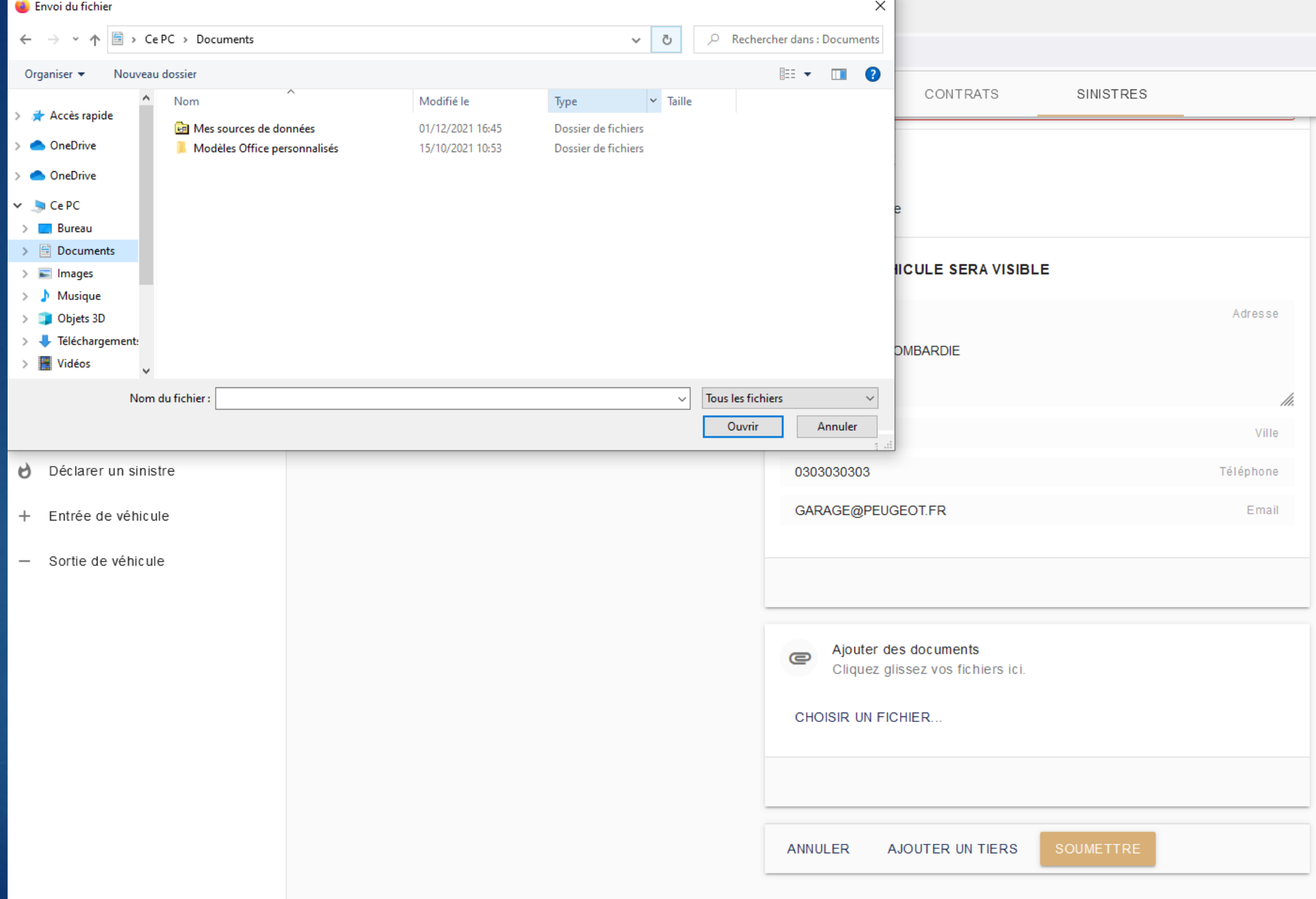

Ajouter des documents  $\bullet$ Cliquez glissez vos fichiers ici.

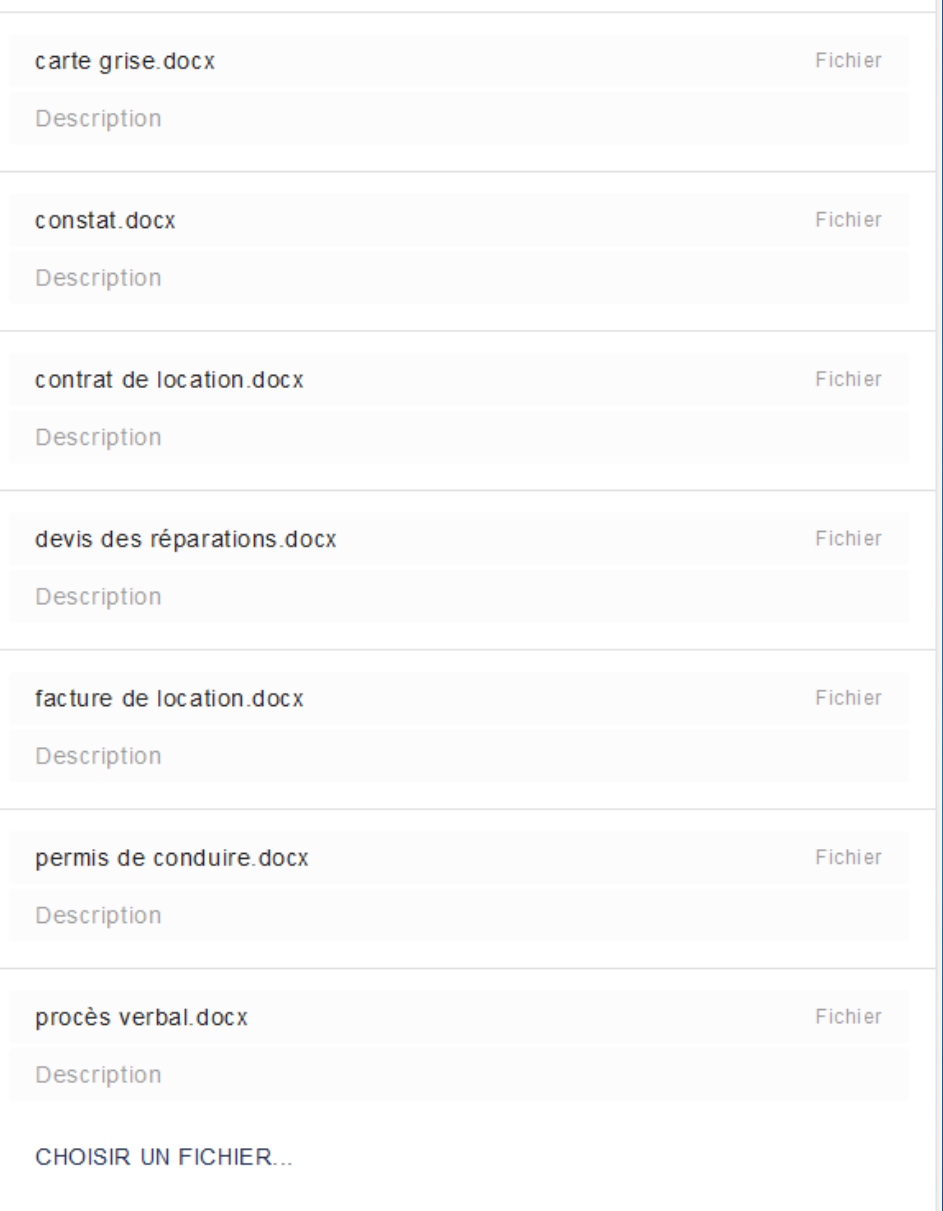

Nouveau Tiers  $\frac{1}{2}$ 

#### **TIERS**

### √ Présumé resp. □ Victime □ Blessé □ Réclamant

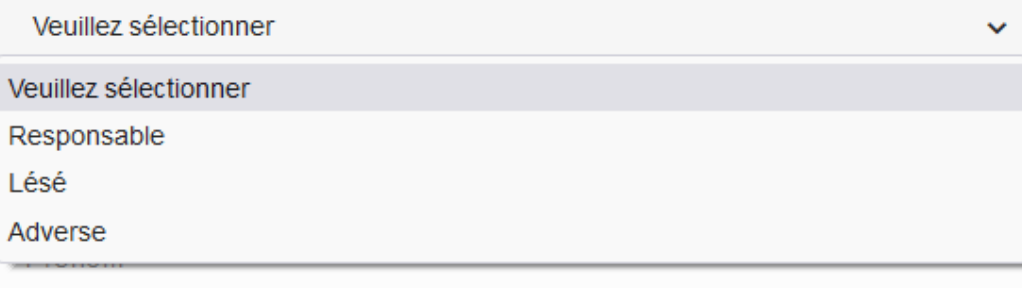

///.

v

Adresse

CP/Ville

Pays

Téléphone

Portable

Adresse email

Date naissance

Nationalité

Nouveau Tiers  $\mathbf{a}$ 

#### **TIERS**

#### √ Présumé resp. □ Victime □ Blessé □ Réclamant

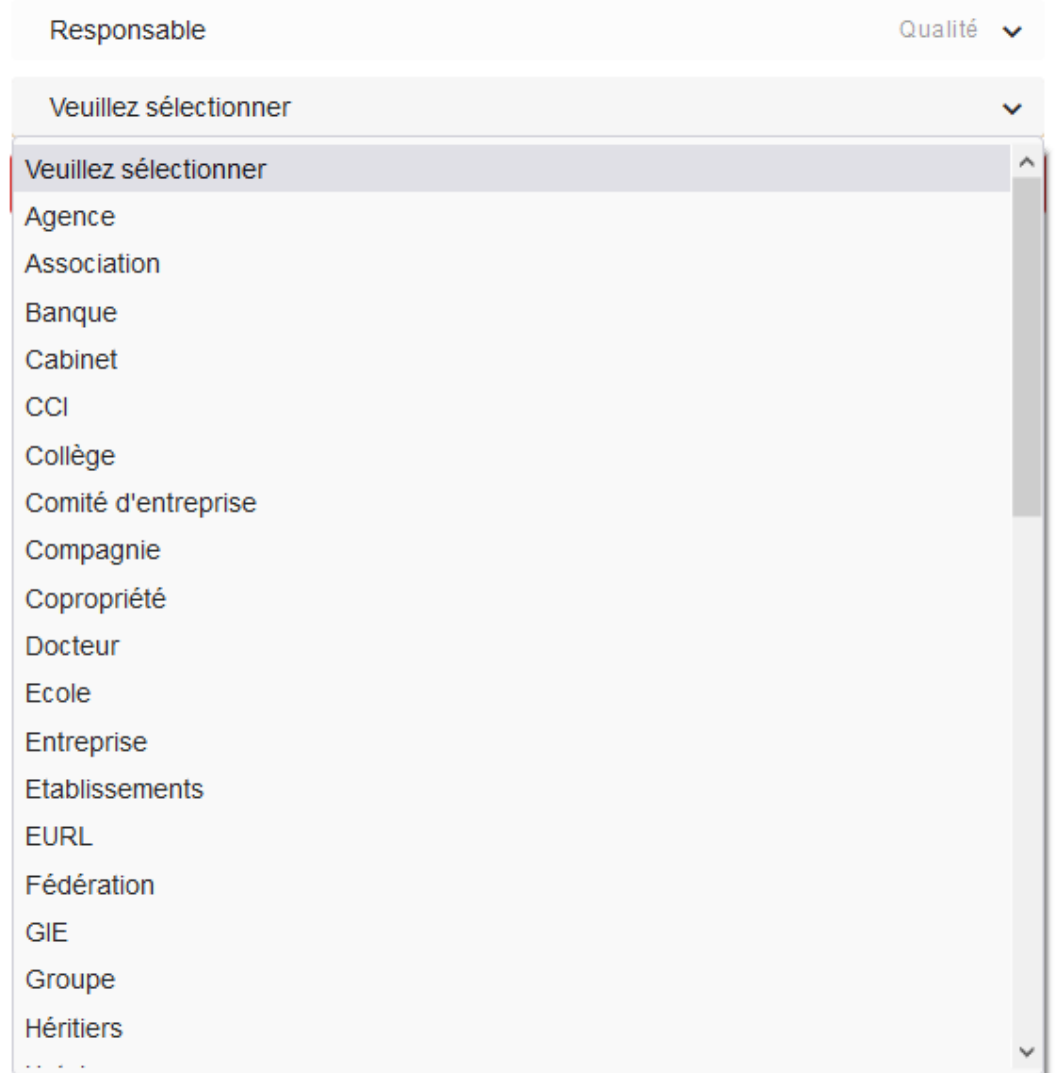

36

ALLEMAGNE **BELGIQUE BRESIL EGYPTE EMIRATS ARABES UNIS ESPAGNE** FRANCE **GABON GRANDE BRETAGNE HONG KONG ITALIE LUXEMBOURG MAROC** NOUVELLE CALEDONIE **PAYS BAS** POLOGNE PORTUGAL  $\checkmark$ REP DE CENTRE AFRIQ Veuillez sélectionner  $\checkmark$ Téléphone Portable Adresse email Date naissance Nationalité **INFORMATIONS CONTRACTUELLES** N° de contrat

Compagnie

Marque

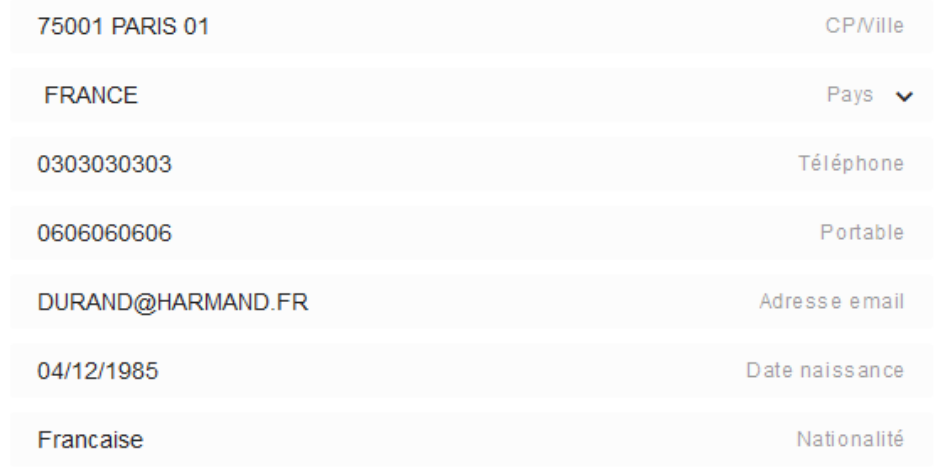

#### **INFORMATIONS CONTRACTUELLES**

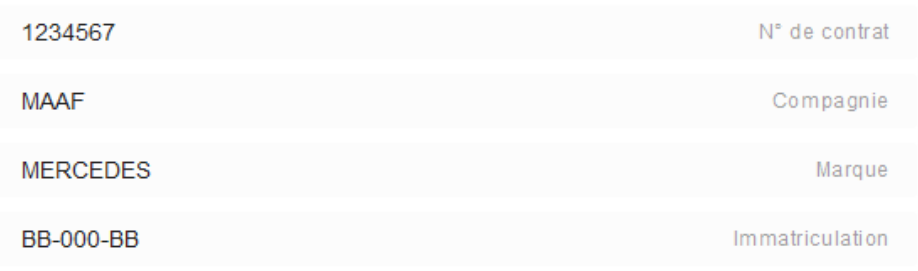

#### **SINISTRE**

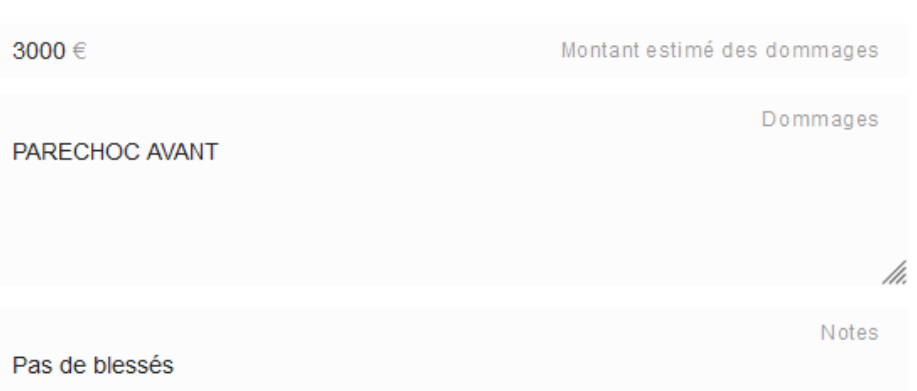

#### **INFORMATIONS CONTRACTUELLES**

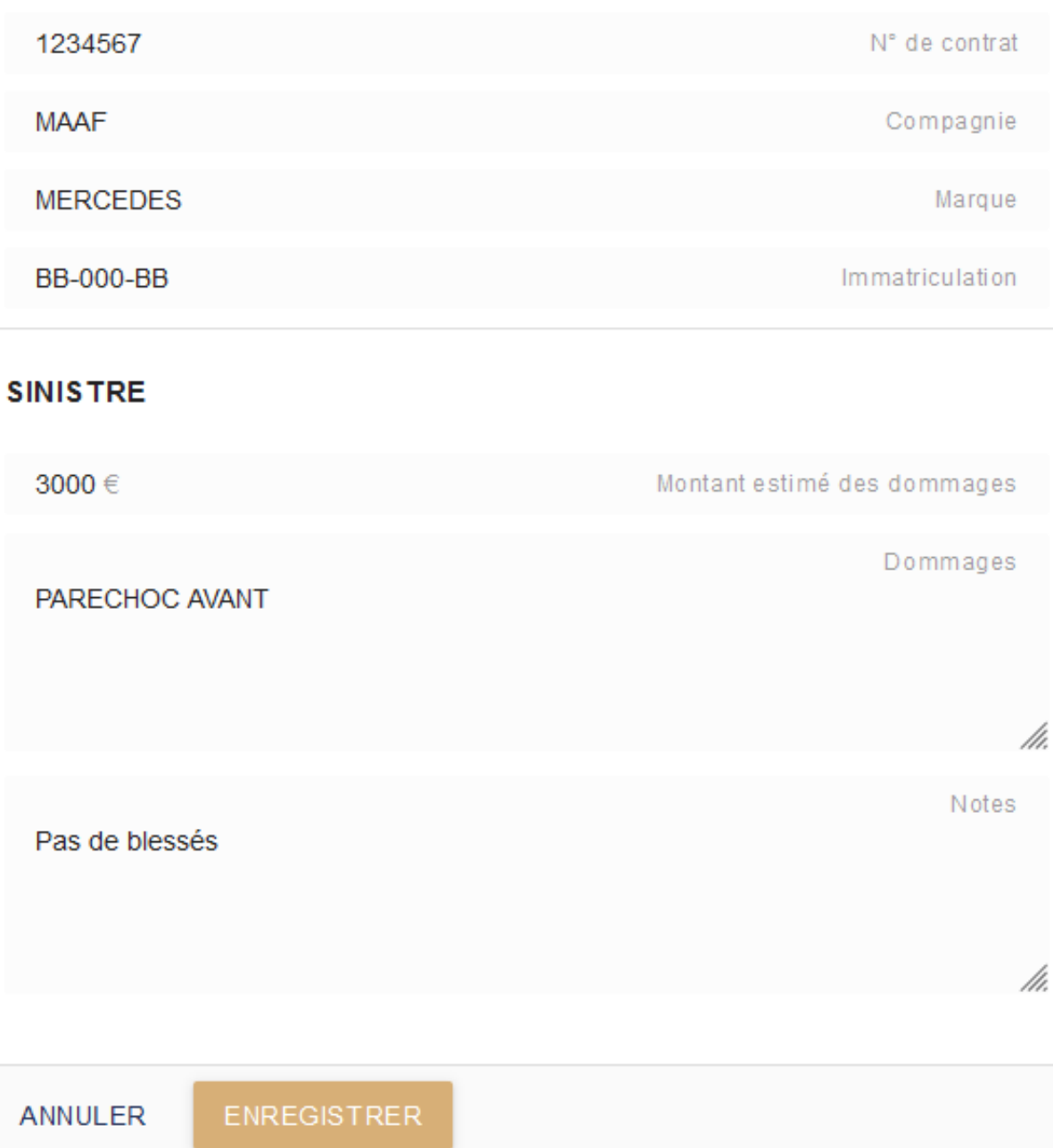

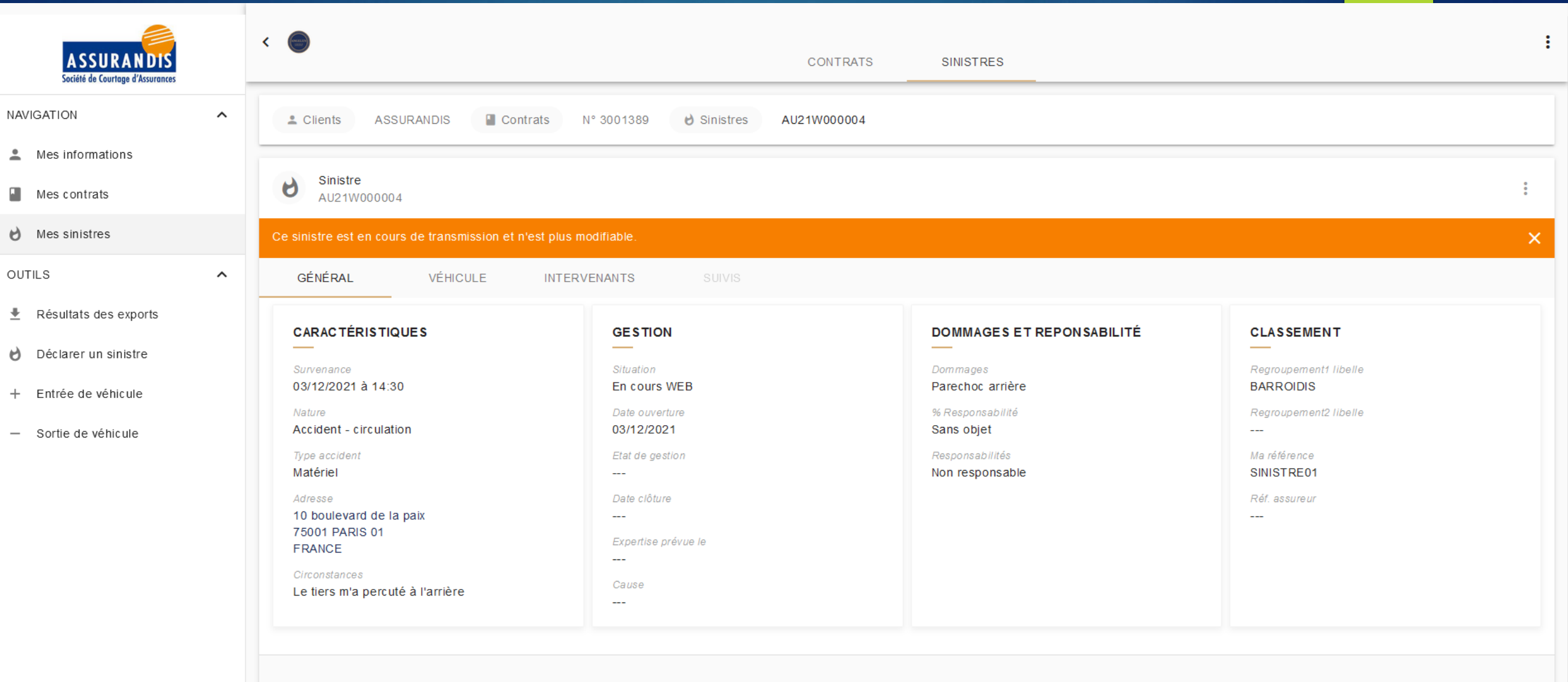

 $\frac{4}{0}$ 

 $\leftarrow$ ÷ **ASSURANDIS SINISTRES CONTRATS** Société de Courtage d'Assurances NAVIGATION  $\hat{\phantom{a}}$ Sinistres  $\boldsymbol{\theta}$  $Q =$ Rechercher...  $\triangle$  Mes informations **RÉFÉRENCE MA RÉFÉRENCE** SURVENANCE  $\blacktriangledown$ **NATURE RISQUE SITUATION**  $\blacksquare$  Mes contrats  $\Theta$  Mes sinistres ÷ 03/12/2021 AU21W000004 SINISTRE01 Accident - circulation AA-000-AA RENAULT CLIO IV / 75001 PARIS 01 En cours WEB OUTILS  $\hat{\phantom{a}}$ 30 par page 1 résultat  $\overline{\mathbf{\Psi}}$  Résultats des exports **IMPRIMER**  $\Theta$  Déclarer un sinistre + Entrée de véhicule - Sortie de véhicule

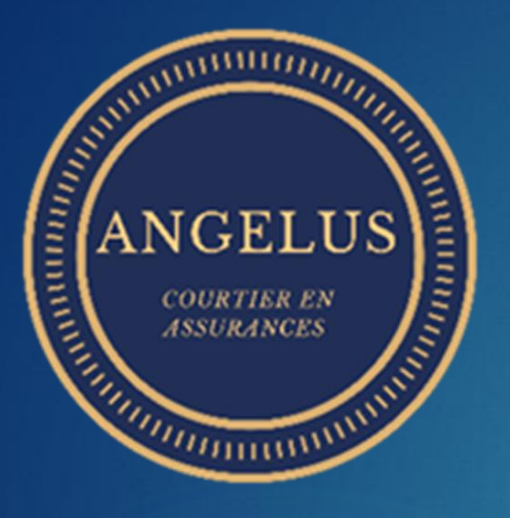

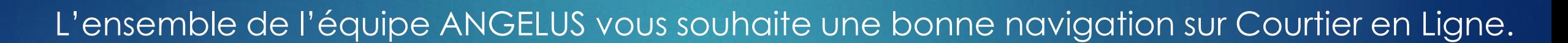

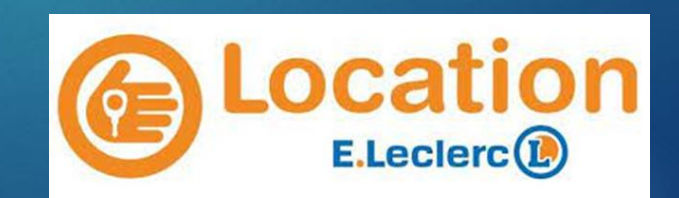